### **Modul : Membuat Peta Sederhana**

In this module, you will create a basic map which will be used later as a basis for further demonstrations of QGIS functionality.

### **3.1 Pelajaran: Bekerja dengan Data Vektor**

Dapat dikatakan, data vector merupakan jenis data yang paling umum ditemukan dalam penggunaan GIS sehari-hari. Data ini menggambarkan data geografis dalam wujud kumpulan titiktitik, yang dapat dihubungkan membentuk garis dan poligon. Setiap objek dalam *dataset* vektor disebut sebagai 'fitur', dan dihubungkan dengan data yang mendeskripsikan fitur tersebut.

Tujuan dari pelajaran ini: Mempelajari tentang struktur data vektor, dan cara memuat *dataset* vektor menjadi sebuah peta.

## **3.1.1 Ikuti bersama: Menampilkan atribut layer**

Sangat penting untuk mengetahui bahwa data yang akan digunakan dalam bekerja tidak hanya merepresentasikan lokasi (where) obyek dalam ruang, tetapi juga memberitahu Anda tentang apa (what) obyek tersebut.

Dari latihan sebelumnya, Anda seharusnya sudah menampilkan *layer* jalan di peta Anda. Apa yang dapat Anda lihat sekarang hanyalah sebatas pada posisi jalan saja.

Untuk melihat semua data yang tersedia untuk Anda:

• Klik pada tombol ini:

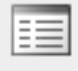

Klik tombol tersebut untuk menampilkan sebuah tabel dengan data atribut layer *Jalan\_Sleman\_OSM*. Data tambahan ini disebut dengan data atribut. Garis yang dapat Anda lihat di peta merepresentasikan di mana jalan itu mengarah; inilah data spasial.

Definisi ini biasa digunakan dalam SIG, jadi penting untuk mengingatnya!

• Anda dapat menutup tabel atributnya sekarang.

Data vektor merepresentasikan fitur dalam bentuk titik, garis dan poligon pada sebuah bidang koordinat. Data jenis ini biasanya digunakan untuk menyimpan fitur-fitur yang bersifat diskrit, seperti jalan dan blok-blok kota.

# **3.1.2 Ikuti bersama: Menampilkan data vektor dari** *shapefiles*

*Shapefile* adalah format file yang memungkinkan Anda untuk menyimpan data SIG dalam sekelompok file yang berhubungan. Setiap layer shapefile terdiri atas beberapa file dengan nama yang sama, tetapi dengan jenis file yang berbeda. *Shapefile* dapat dengan mudah untuk dikonversi ke berbagai format, dan sebagian besar perangkat lunak SIG dapat membacanya.

Lihat kembali latihan pengantar dalam bagian sebelumnya untuk instruksi bagaimana menambahkan layer vektor.

• Tambahkan dataset "POI\_Sleman\_OSM" ke dalam peta Anda dengan cara yang sama.

*periksa hasil Anda*

# **3.1.3 Ikuti bersama: Memuat data vektor dari** *database*

Database memungkinkan Anda untuk menyimpan data yang saling berhubungan dalam jumlah besar pada sebuah file. Anda mungkin sudah akrab dengan Sistem Manajemen Database (DBMS) seperti Microsoft Access. Aplikasi-aplikasi SIG juga memanfaatkan basis data. Sistem Manajemen Database yang spesifik digunakan SIG (seperti PostGIS) memiliki fungsifungsi tambahan, karena mereka juga perlu untuk menangani data spasial.

• Cari ikon ini di QGIS:

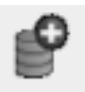

(Jika Anda Anda tidak bisa menemukannya, periksa bahwa toolbar *Manage layers* sudah diaktifkan.)

Mengklik tombol ini akan memunculkan kotak dialog berikut:

- Pada kotak dialog ini, klik tombol *New*.
- Dalam folder yang sama dengan data lain, carilah file *guna\_lahan.db*. Pilih file tersebut dan klik *Open*.

Anda sekarang akan melihat lagi kotak dialog yang pertama. Perhatikan bahwa pilihan dropdown di atas tiga tombol sekarang berisi "guna\_lahan.db@...", diikuti oleh path dari file *database* pada komputer Anda.

• Klik tombol *Connect*. Anda akan melihat tampilan berikut dalam kotak kosong sebelumnya:

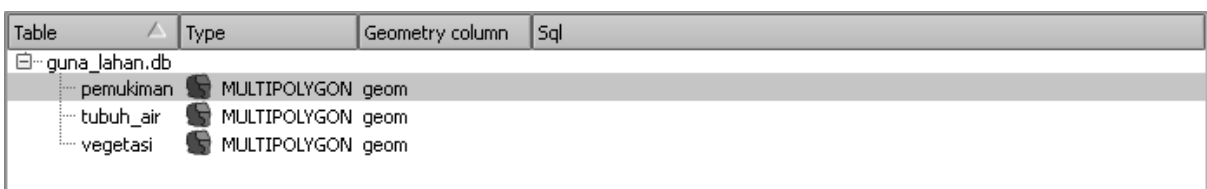

- Klik pada layer pertama untuk memilihnya, kemudian gunakan shift+click untuk memilih semuanya sekaligus.
- Klik *Add*. Ini akan menambahkan ketiga layer tersebut sekaligus.

Catatan: Ingatlah untuk sering-sering menyimpan peta Anda! File peta tidak akan berisi data apapun secara langsung, tetapi ia akan mengingat layer-layer mana saja yang Anda muat dalam peta Anda.

*Periksa hasil Anda*

#### **3.1.4 Ikuti bersama: Pengubahan Urutan layer**

Layer-layer pada daftar layer Anda digambarkan pada peta sesuai dengan urutan tertentu. Layer di bagian daftar bawah digambarkan lebih dulu, dan layer pada bagian daftar paling atas digambarkan terakhir. Dengan mengubah urutan yang ditampilkan pada daftar, Anda dapat mengubah urutan layer yang ditampilkan.

Catatan: Tergantung pada versi QGIS yang Anda gunakan,anda akan menemukan sebuah 'Checkbox' dibawah daftar layer anda yang bertuliskan *Control rendering order*. Checkbox ini harus di'centang' (diaktifkan) sehingga memindahkan layer ke atas dan ke bawah dalam daftar layer yang akan membawanya ke muka atau ke bagian belakang peta. Jika versi QGIS tidak memiliki opsi ini, maka ia dapat diaktifkan secara default dan Anda tidak perlu khawatir tentang hal itu.

Urutan dari layer yang telah dimuat ke dalam peta mungkin tidak logis pada tahap ini. Ada kemungkinan bahwa layer jalan tersembunyi seluruhnya karena ada layer-layer lain di atasnya.

Sebagai contoh, urutan layer ini...

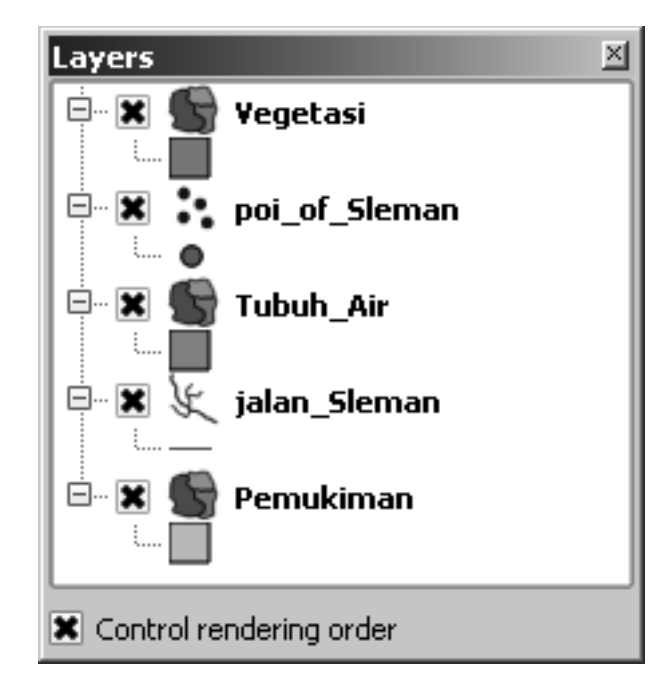

... akan mengakibatkan *layer*-*layer* jalan dan titik-titik lokasi menjadi tersembunyi ketika mereka berada di bawah *layer* pemukiman.

Untuk mengatasi masalah ini:

- klik dan drag pada layer dalam daftar layer.
- Susun ulang sehingga terlihat seperti ini:

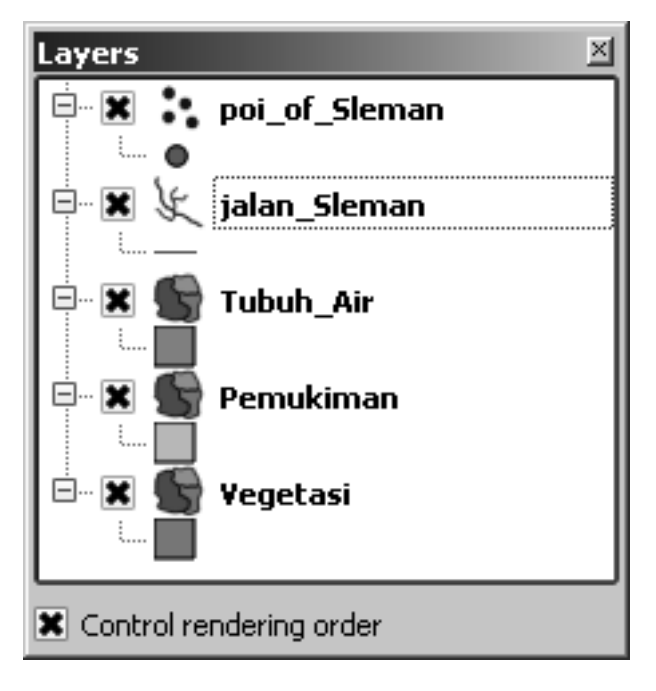

#### **3.1.5 Kesimpulan**

Sekarang Anda telah menambahkan semua layer yang Anda butuhkan dari beberapa sumber yang berbeda.

#### **3.1.6 Apa selanjutnya?**

Dengan menggunakan palet acak yang diberikan secara otomatis ketika memuat layer, peta Anda saat ini mungkin menjadi tidak mudah dibaca. Anda dapat memilih warna dan simbol sendiri untuk peta Anda. Inilah yang akan Anda pelajari di pelajaran berikutnya.

### **3.2 Pelajaran : Simbologi**

Simbologi dari sebuah *layer* merupakan kenampakan visualnya pada peta. Kekuatan dasar SIG dibandingkan dengan cara lain untuk merepresentasikan data dengan aspek spasial adalah bahwa dengan SIG, Anda mendapatkan sebuah representasi visual yang dinamis dari data yang sedang Anda kerjakan.

Oleh karena itu, tampilan visual dari peta (yang mana tergantung pada simbologi dari masingmasing *layer*) sangat penting. Pengguna akhir dari peta yang Anda hasilkan harus dapat dengan mudah melihat apa yang direpresentasikan oleh peta. Anda harus mampu untuk mengeksplorasi data saat Anda sedang bekerja dengannya.Simbologi yang baik akan sangat membantu.

Dengan kata lain, memiliki simbologi yang tepat bukan untuk kemewahan atau sekedar baik saja. Penting bagi Anda untuk menggunakan SIG dengan benar dan menghasilkan peta dan informasi yang dapat digunakan oleh orang banyak.

Tujuan untuk pelajaran ini: Untuk dapat menciptakan simbologi yang Anda inginkan untuk setiap layer vektor.

# **3.2.1 Ikuti bersama: Mengubah warna**

Untuk mengubah simbologi dari *layer*, buka *layer Properties* nya. Mari kita mulai dengan mengubah warna layer *pemukiman*.

- Klik kanan pada layer *pemukiman* dalam Daftar *layer*.
- Pilih item menu *Properties* pada menu yang mucul.

Catatan: Anda juga dapat mengakses properties layer ini dengan mengklik dua kali pada layer dalam daftar layer.

Pada jendela *Properties*:

• Pilih tab *Style* di bagian paling kiri:

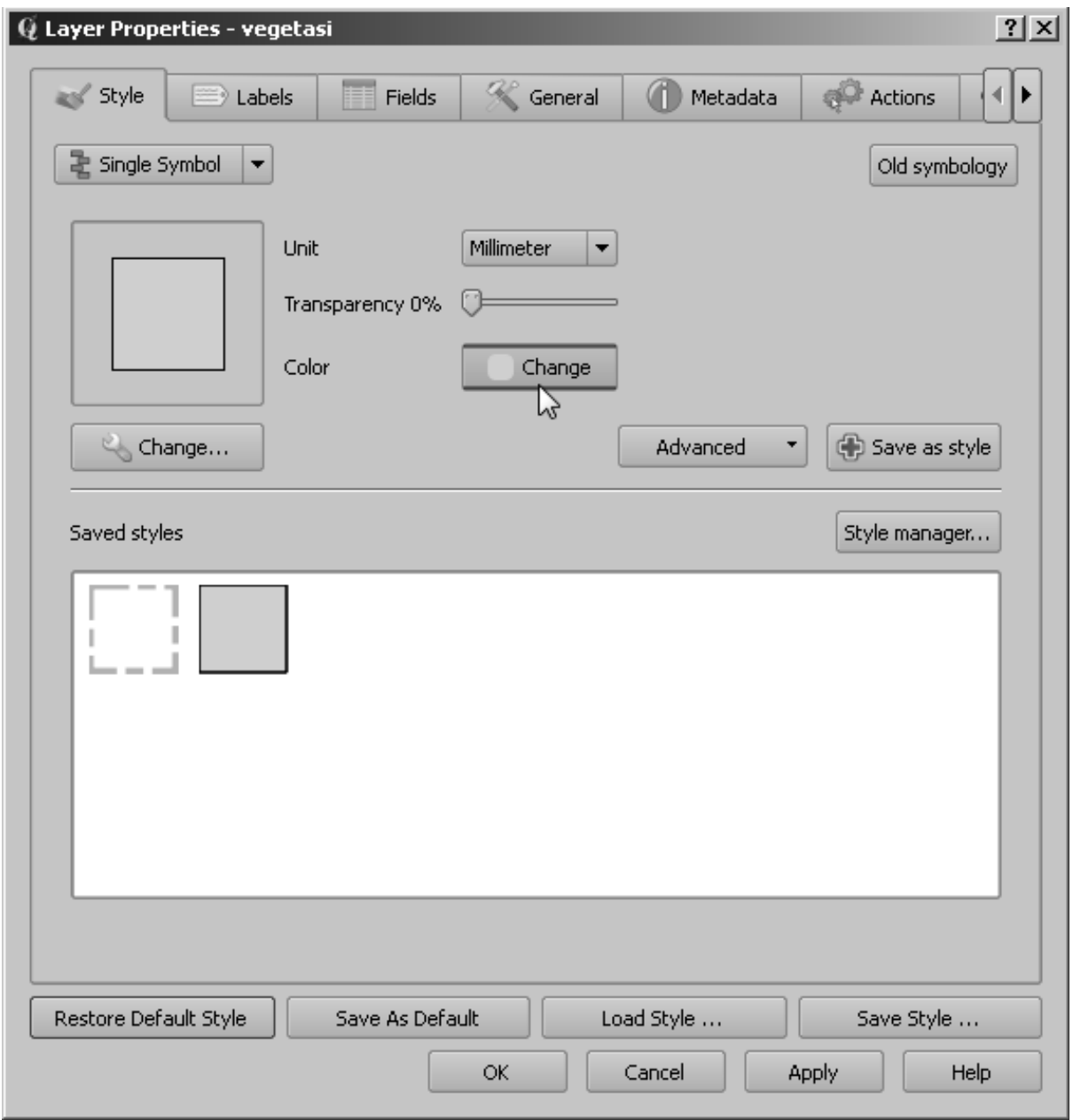

• Klik tombol *Change* disamping label *Color*.

Dialog standar warna akan muncul.

- Pilih warna abu-abu dan klik *OK*.
- Klik *OK* lagi pada jendela *\*layer\* Properties*, dan Anda akan melihat perubahan warna pada *layer* Pemukiman.

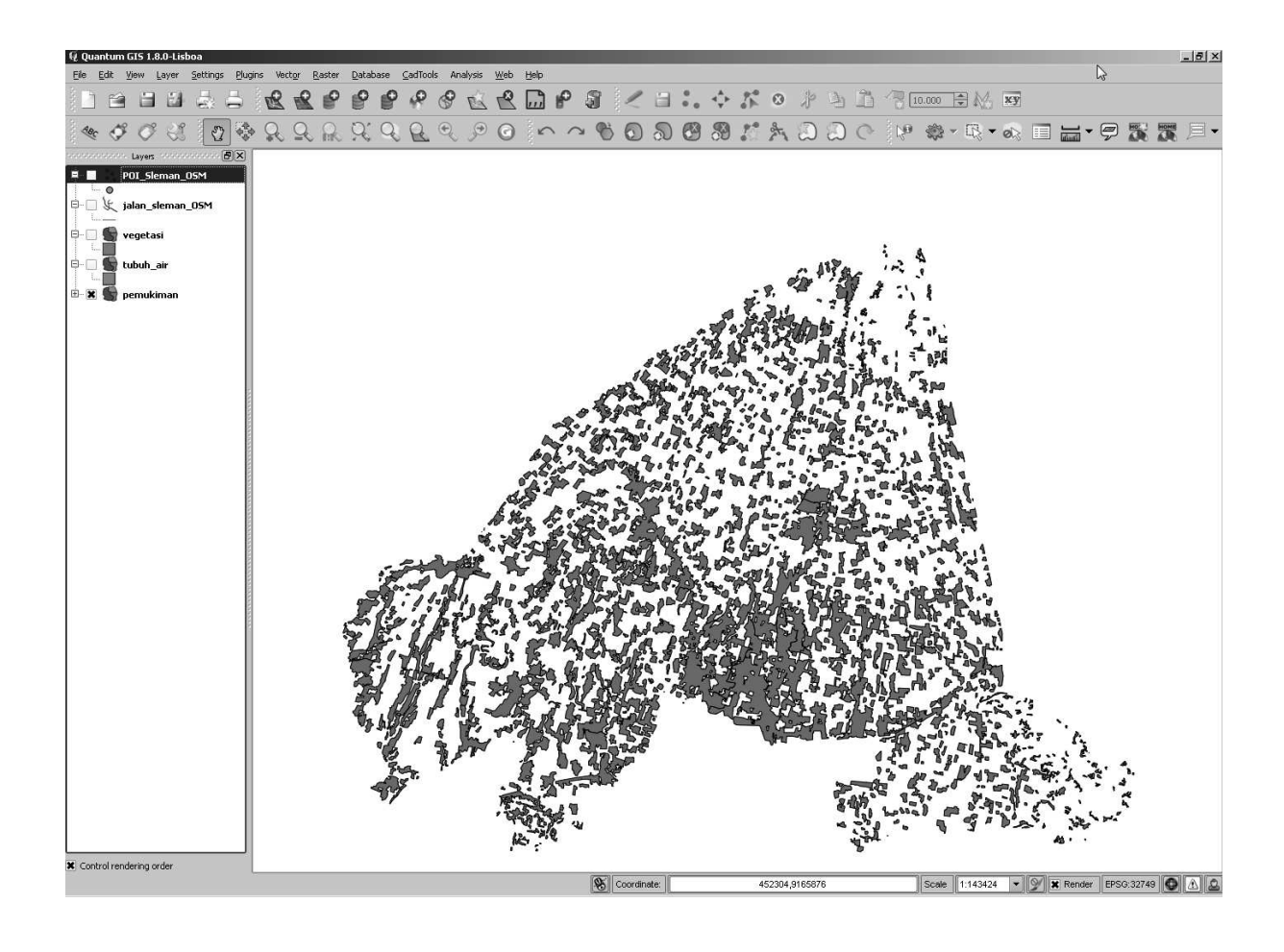

## **3.2.2 Coba sendiri**

Ubah layer *vegetasi* dengan warna baru yang menurut Anda sesuai dengan warna tumbuhtumbuhan.

*Cek hasil Anda*

## **3.2.3 Ikuti bersama: Merubah struktur simbol**

Sejauh ini semuanya tampak bagus, namun banyak lagi yang dapat dilakukan dengan simbologi layer disamping merubah warnanya. Selanjutnya kita akan mencoba untuk mengubah warna dari layer *vegetasi*, sekaligus menghilangkan garis-garis diantara jenis vegetasi yang berbeda sehingga fitur yang ada pada peta yang dihasilkan tidak terlihat terlalu mengelompok.

• Buka jendela *Layer Properties* untuk layer *vegetasi*.

Di bawah tab *style*, Anda akan melihat kotak dialog yang sama dengan kotak dialog sebelumnya. Sekarang yang Anda lakukan adalah lebih dari sekedar merubah warna dengan cepat.

• Jadi, klik pada tombol *Change*. . . di bawah tampilan pilihan warna:

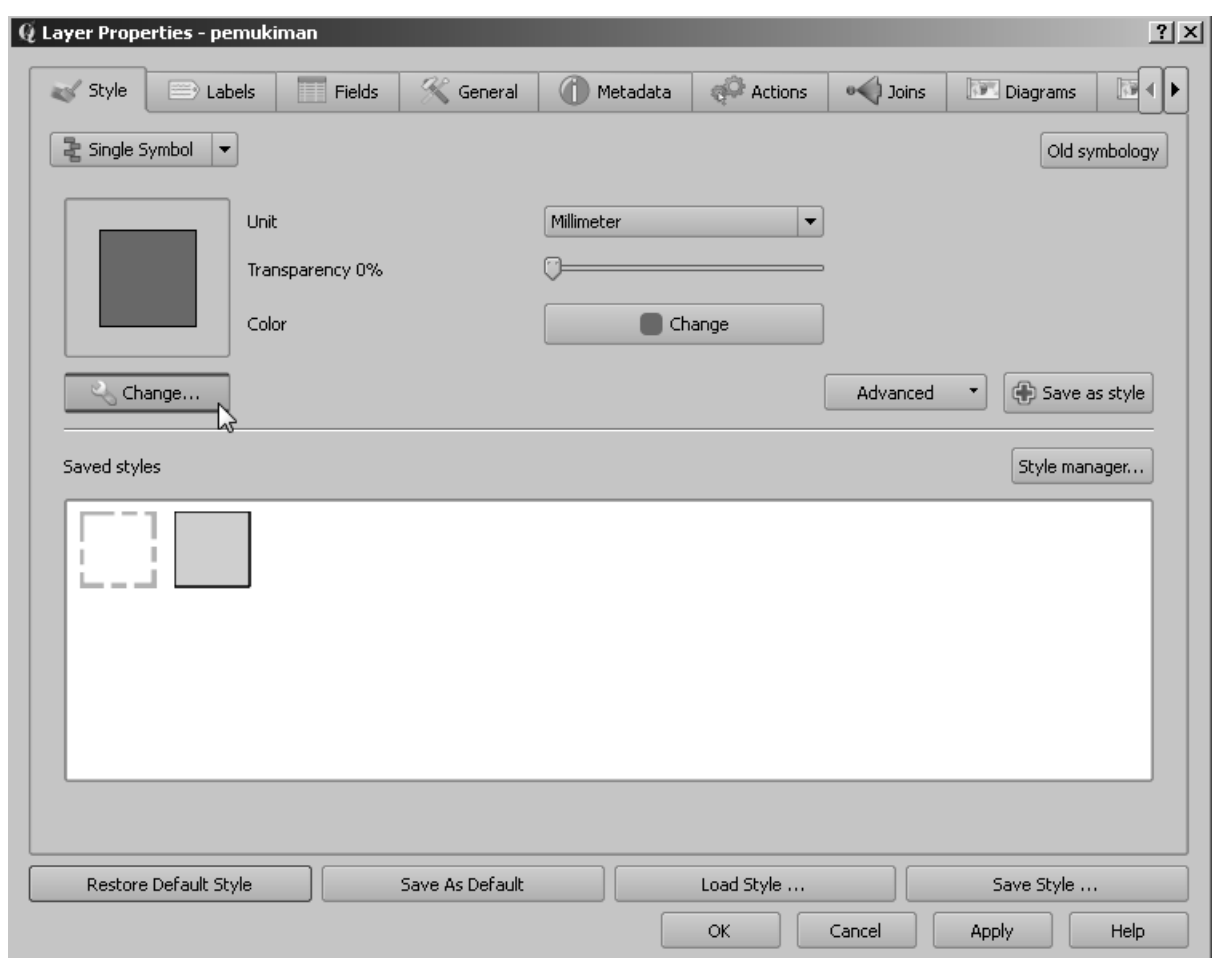

Kotak dialog:guilabel:*Symbol properties* berikut akan muncul.

- Ubah warna bagian dalam polygon pada layer dengan cara mengklik tombol yang terletak di samping label *Color* (jika Anda belum melakukannya di pelajaran yang terdahulu).
- Dalam kotak dialog yang muncul, pilih warna baru (yang kira-kira sesuai dengan warna tanaman).
- Klik *OK* sekali.

Selanjutnya, kita akan menghilangkan garis-garis yang ada diantara semua jenis vegetasi.

- klik pada menu dropdown *Border style*. Saat ini, seharusnya menu ini menampilkan garis pendek dan kata-kata *Solid Line*.
- Ubah style ini menjadi *No Pen*.
- Klik *OK*, dan kemudian klik *OK* lagi.

Sekarang layer *vegetasi* tidak lagi memiliki garis batas apapun diantara area-area jenis vegetasi.

# **3.2.4 Coba sendiri**

• Ubah simbologi layer :guilabel:'pemukiman'sehingga akan menjadi abu-abu tanpa outline (garis luar poligon).

• Ubah lagi layer *vegetasi* sehingga ia memiliki *outline* bertitik yang berwarna agak sedikit lebih gelap dibandingkan warna pengisi (*fill color*) layer tersebut.

*Cek hasil Anda*

# **3.2.5 Ikuti bersama: visibilitas berbasis skala**

Terkadang Anda akan menemukan bahwa sebuah layer tidak sesuai untuk suatu skala tertentu. Sebagai contoh, dataset dari sebuah benua (*continents*) bisa jadi memiliki kelengkapan detil yang rendah, dan bisa jadi tidak terlalu akurat pada level jalan. Ketika hal ini terjadi, Anda mungkin akan berkeinginan untuk menyembunyikan *dataset* tersebut pada level skala dimana ia tidak sesuai pada level skala tersebut.

Pada kasus kita, kita mungkin akan memutuskan untuk menyembunyikan layer 'jalan' dari tampilan peta pada skala kecil. Sebagai contoh...

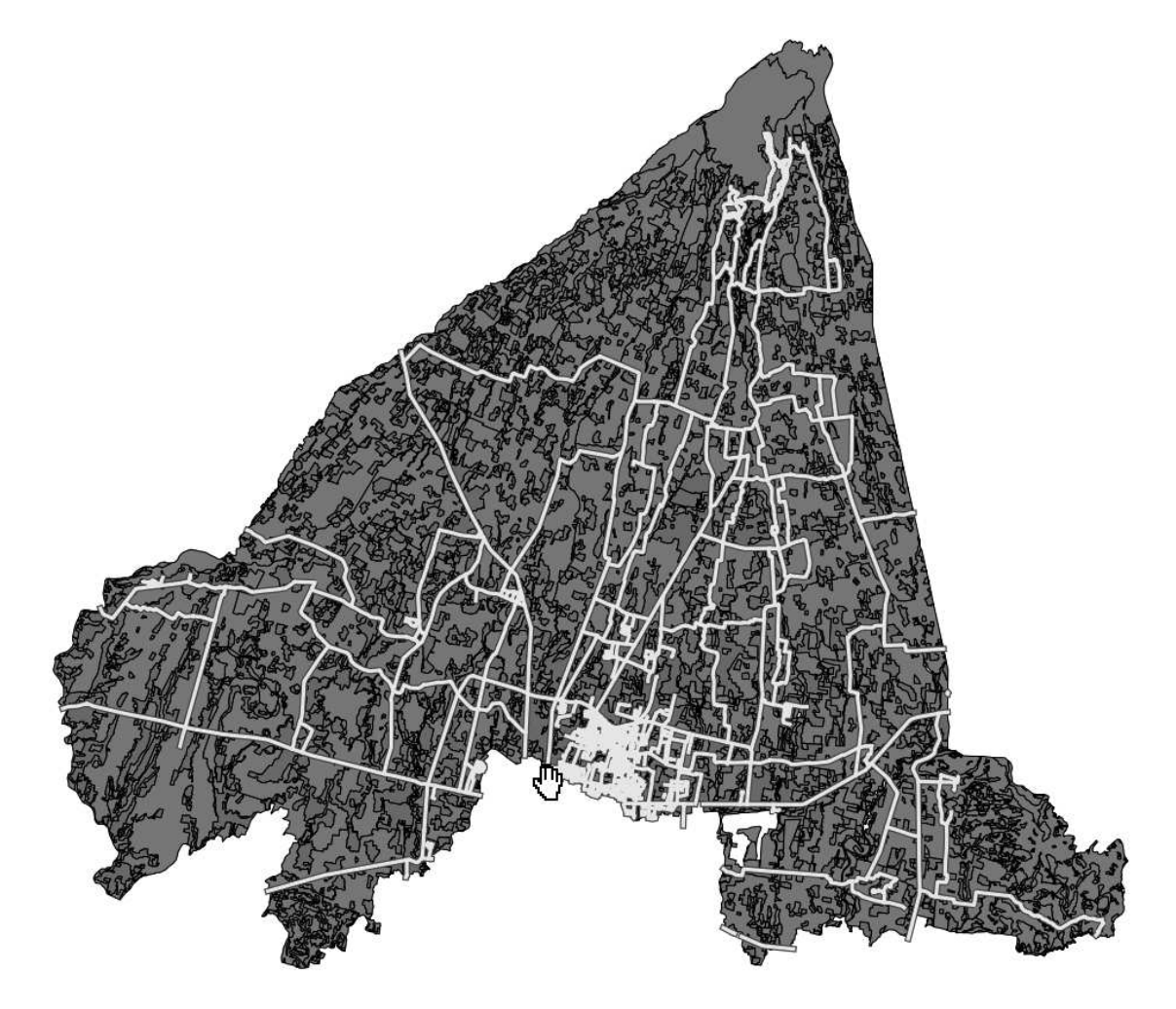

...tidak terlalu banyak berguna. Pada skala ini, jalan-jalannya mengumpul menjadi satu. Untuk mengaktifkan rendering berbasis skala:

- Buka kotak dialog *Layer Properties* untuk layer *Jalan\_Sleman\_OSM*.
- Aktifkan tab *General*.

• Akftifkan rendering berbasis skala (*scale-based rendering*)dengan mengklik *checkbox* berlabelkan *Use scale dependent rendering*:

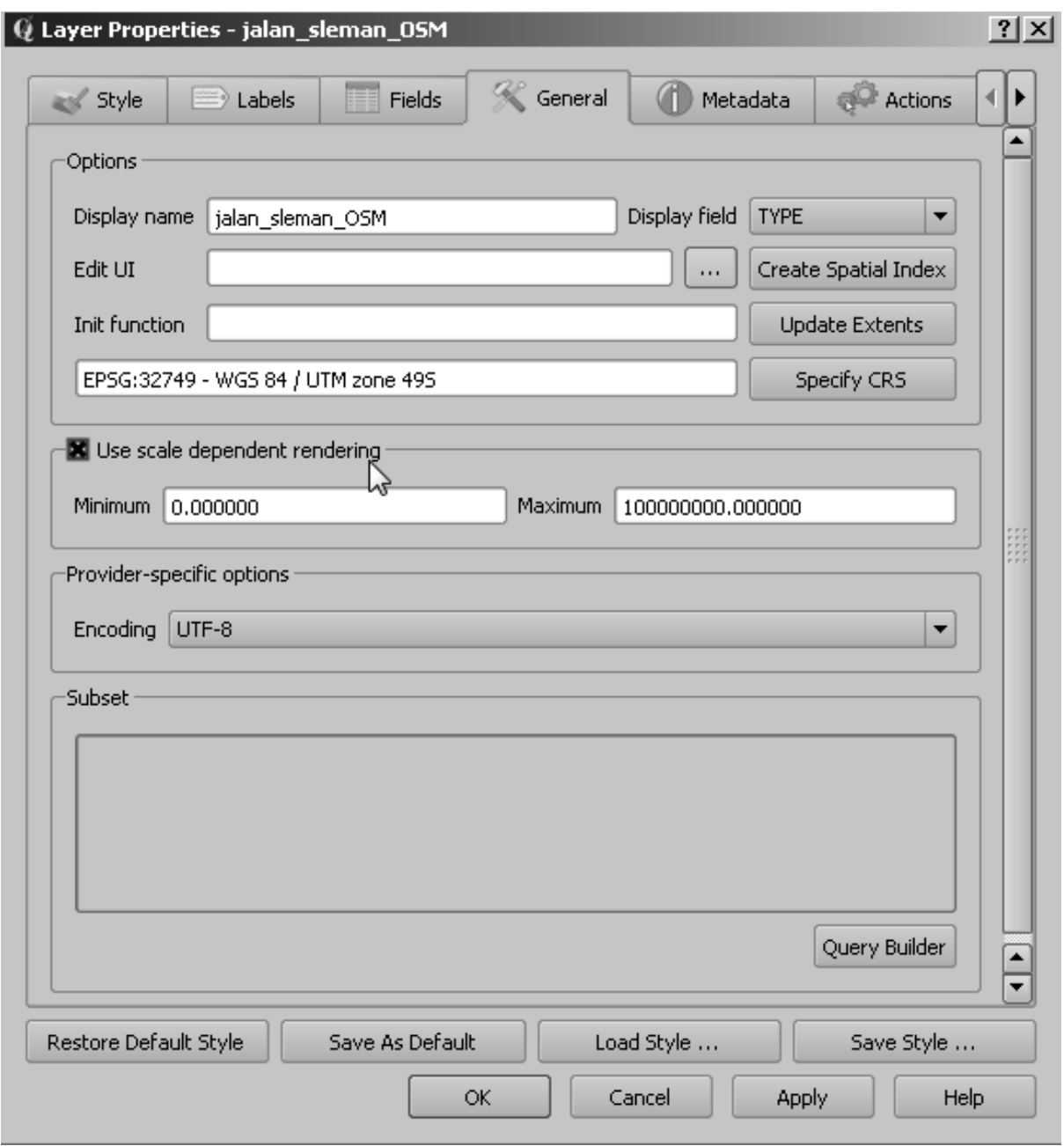

- Ubah nilai *Maximum* ke :kbd:100000' .
- klik *OK*.

Lakukan tes untuk melihat efek dari pengubahan ini dengan melakukan *zooming* membesar dan mengecil pada peta Anda, dan amati saat layer *Jalan\_Sleman\_OSM* muncul dan menghilang.

Catatan: Anda dapat menggunakan roda (*wheel*) mouse Anda untuk melakukan *zooming* pada nilai kenaikan tertentu. Disamping itu, Anda dapat juga menggunakan *zoom tools* seperti berikut untuk melakukan *zooming* pada suatu jendela tertentu:

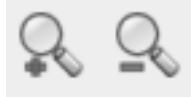

# **3.2.6 Ikuti bersama: Menambahkan layer symbol**

Sekarang Anda mengetahui bagaimana merubah simbologi sederhana dari suatu layer, langkah selanjutnya adalah untuk membuat simbologi yang lebih kompleks. QGIS memungkinkan Anda untuk melakukannya dengan menggunakan *Symbol layers*.

• Kembali ke kotak dialog *Symbol Properties* layer *vegetasi* seperti sebelumnya.

Pada contoh ini, symbol yang diaplikasikan saat ini tidak memiliki *outline* (yaitu, ia menggunakan *border style No Pen*).

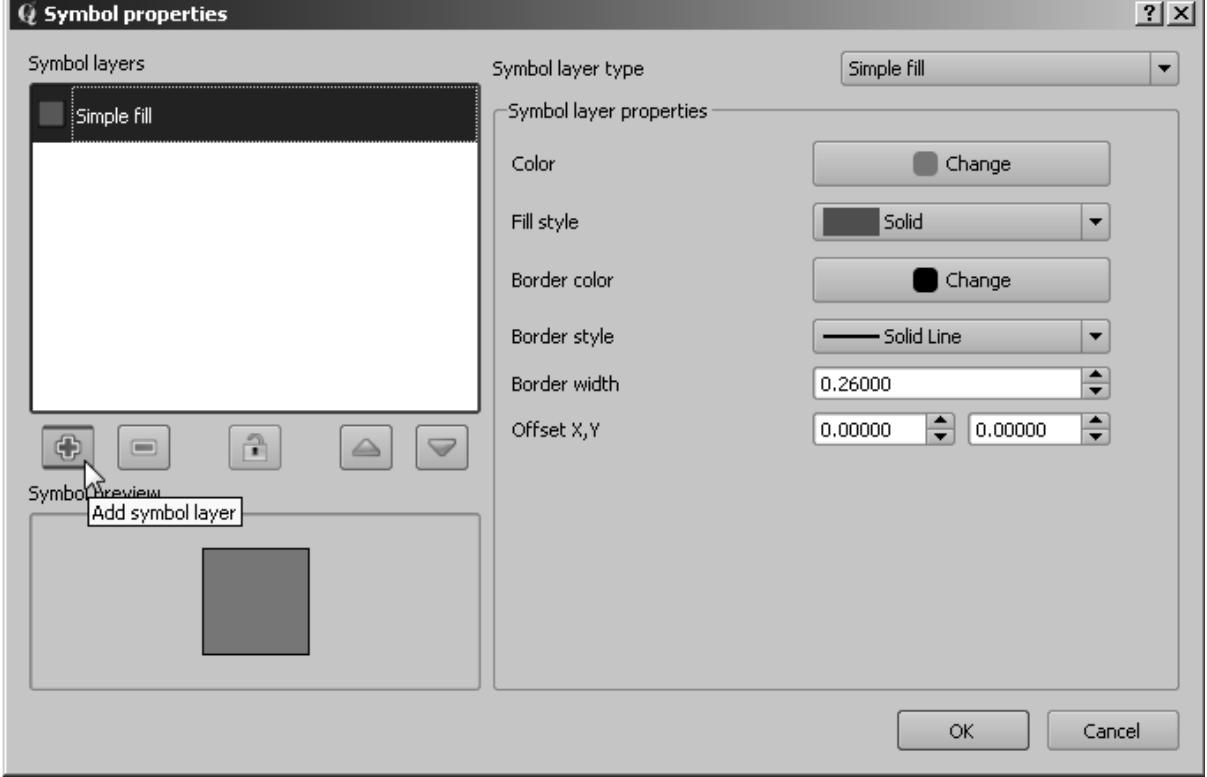

Perhatikan tombol yang berwarna lebih terang (dengan anak panah).

• Klik pada tombol ini akan menampilkan pada Anda kotak dialog yang terlihat seperti berikut:

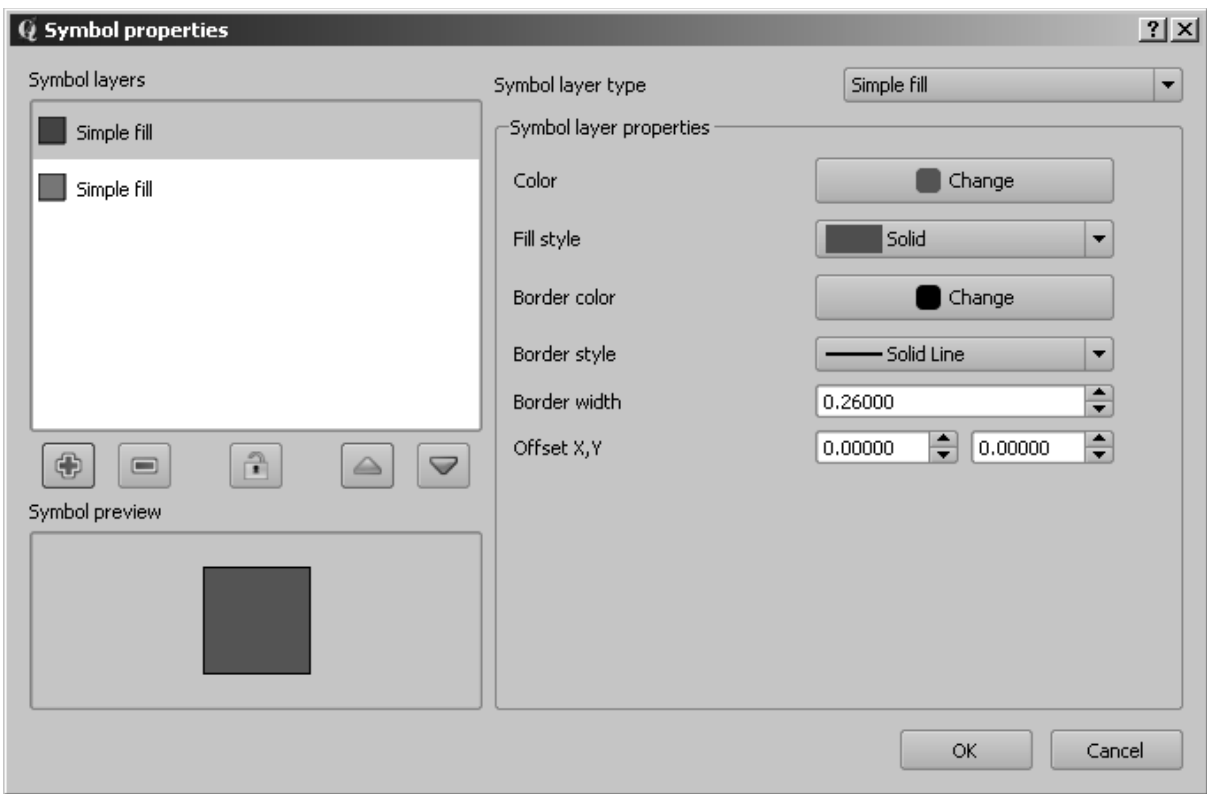

(Boleh jadi tampilan Anda akan berbeda, dalam hal warna misalnya. Tetapi Anda akan merubah ini juga nantinya.)

Sekarang Anda lihat ada symbol layer yang kedua. Karena merupakan simbol dengan warna penuh (*solid color*), tentu saja simbol layer ini akan sepenuhnya menutupi simbol sebelumnya. Tambahan lagi, ia memiliki *border style* berupa *Solid Line* yang tidak kita inginkan. Simbol ini harus kita ubah.

Catatan: Menjadi penting untuk tidak membingungkan antara pengertian *map layer* berbeda dengan *symbol layer*. *Map layer* adalah sebuah data vector (atau raster) yang telah dimuat ke dalam peta. *Simbol layer* merupakan bagian dari simbol yang digunakan untuk merepresentasikan *map layer*. Selanjutnya, dalam panduan ini istilah *'map layer'* akan disebut sebagai 'layer' saja, sedangkan *'symbol layer'* akan disebut *'symbol layer'* untuk menghindari kebingungan.

- Tetapkan nilai *border sytle* menjadi *No Pen*, sebagaimana sebelumnya.
- Ubah *fill style* menjadi pilihan yang lain selain *Solid* atau *No Brush*, seperti:

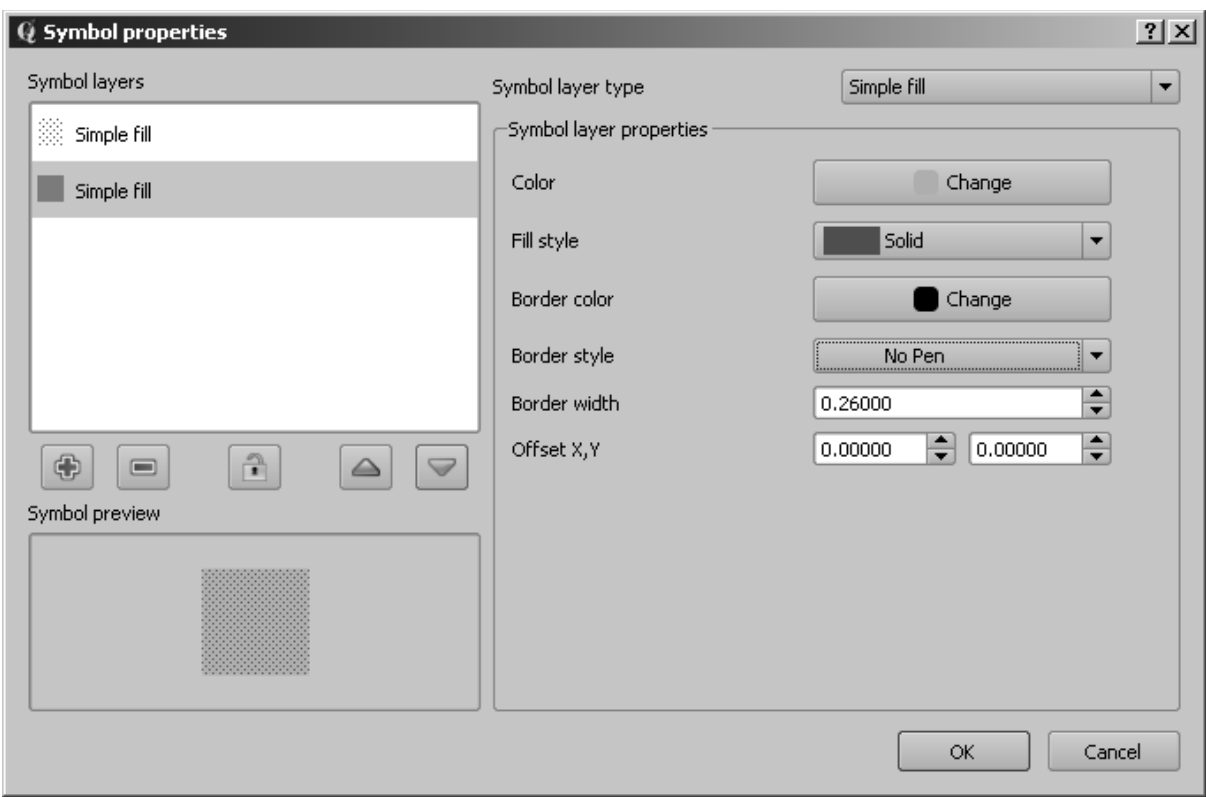

• Klik *OK* pada kotak dialog ini dan *Apply* di kotak dialog yang muncul setelahnya. Sekarang Anda dapat melihat hasil Anda dan merubah mereka sesuai kebutuhan.

Anda juga dapat menambahkan beberapa simbol layer sekaligus dan menggunakan tekstur untuk layer Anda dengan cara ini.

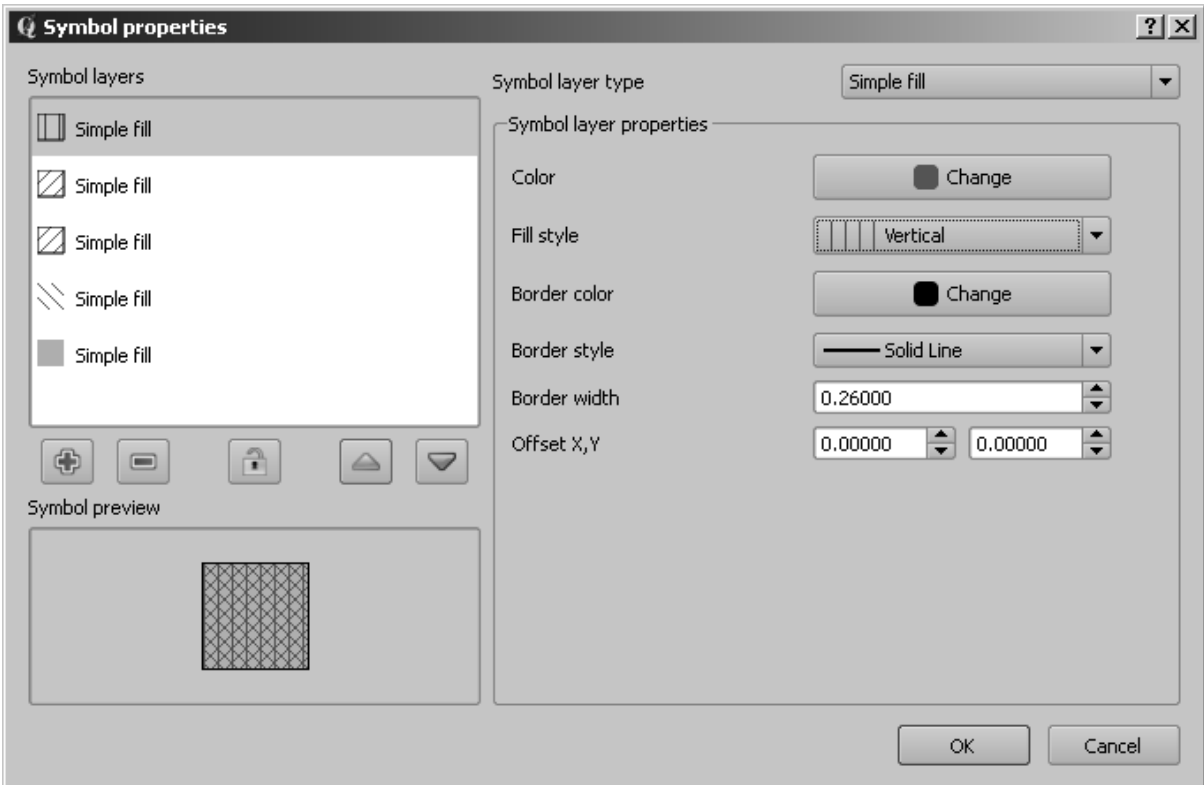

Perlu diperhatikan, jangan menggunakan terlalu banyak warna untuk sebuah peta yang sebenarnya...

# **3.2.7 Coba sendiri**

• Gunakan simbol tekstur yang sederhana namun tidak terlalu mencolok untuk layer *vegetasi* menggunakan cara yang disebutkan di atas.

*periksa hasil Anda*

## **3.2.8 Ikuti bersama: Mengaktifkan Symbol Levels**

Pada saat beberapa *simbol layer* dimuat, mereka juga dimuat dalam suatu urutan, sama halnya seperti apabila beberapa *map layer* yang berbeda dimuat dalam peta. Pada kasus tertentu, memiliki banyak simbol layer untuk satu symbol dapat memberikan hasil yang tidak diinginkan.

- Coba untuk memberikan tambahan simbol layer pada layer *Jalan\_Sleman\_OSM* (menggunakan metode untuk menambahkan layer simbol yang ditunjukkan di atas).
- Berikan ketebalan kepada base line dengan nilai 2.0.
- Berikan ketebalan kepada layer di atas dengan nilai 0.5.

Anda akan melihat bahwa yang berikut ini akan terjadi:

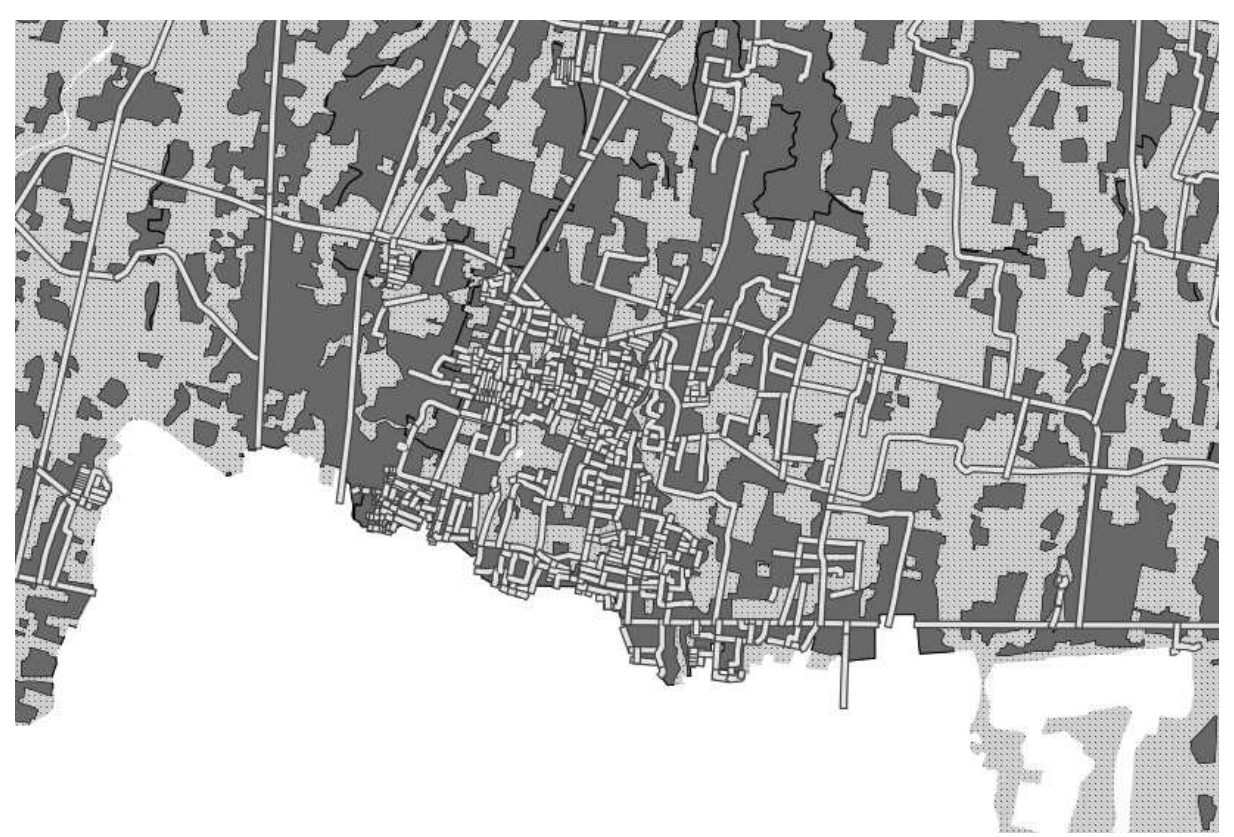

Hasilnya ternyata belum terlalu bagus!

Untuk mencegah hal ini terjadi, Anda dapat mengaktifkan *symbol levels* , yang mana akan mengontrol bagaimana susunan tiap *symbol layer* yang berbeda dimuat dalam peta.

• Di kotak dialog *Layer Properties*, klik *Advanced* → *Symbol levels*:

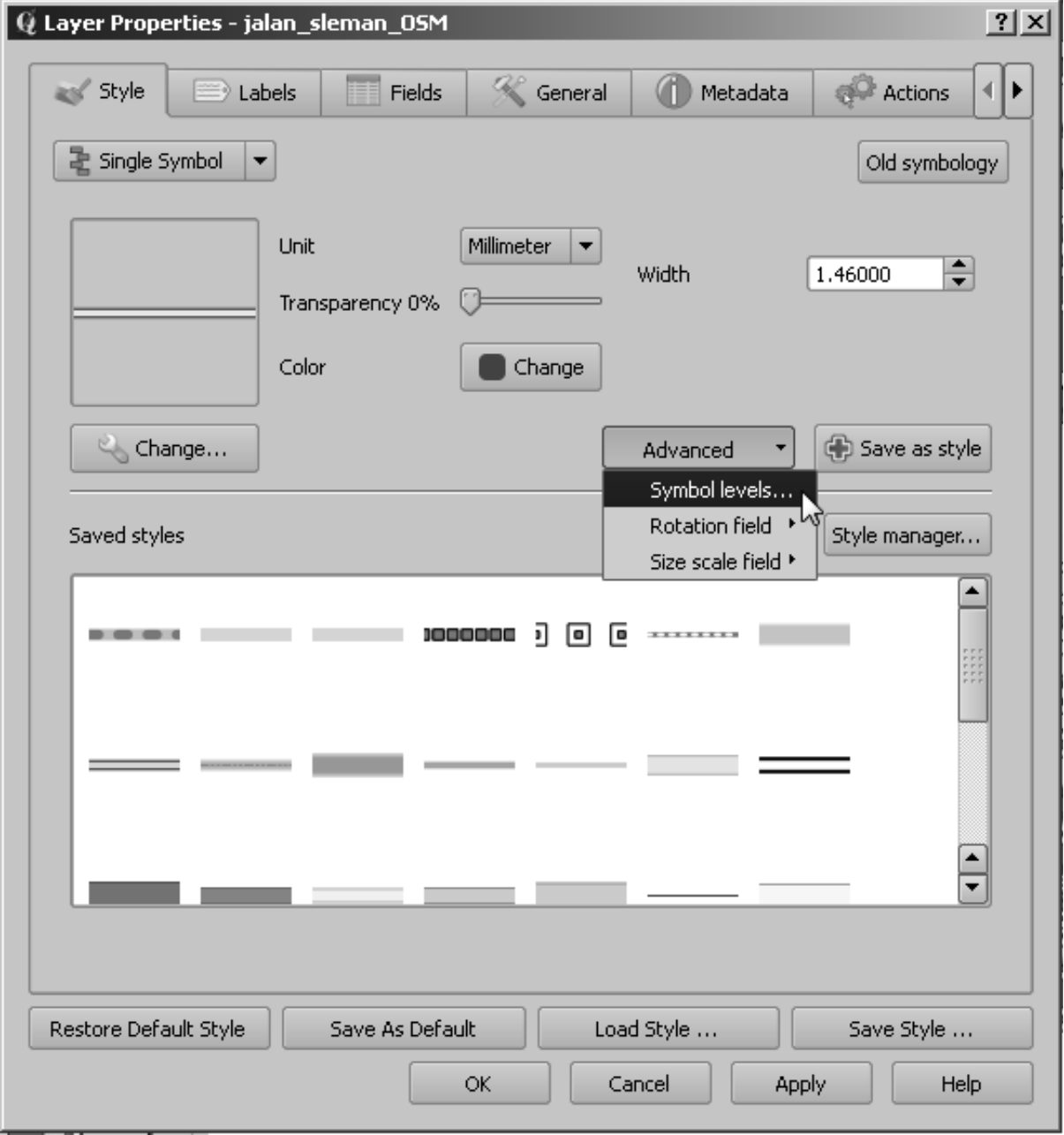

Kotak dialog *Symbol Levels* akan muncul.

• Ubah nilai-nilai yang ada agar sesuai dengan gambar berikut:

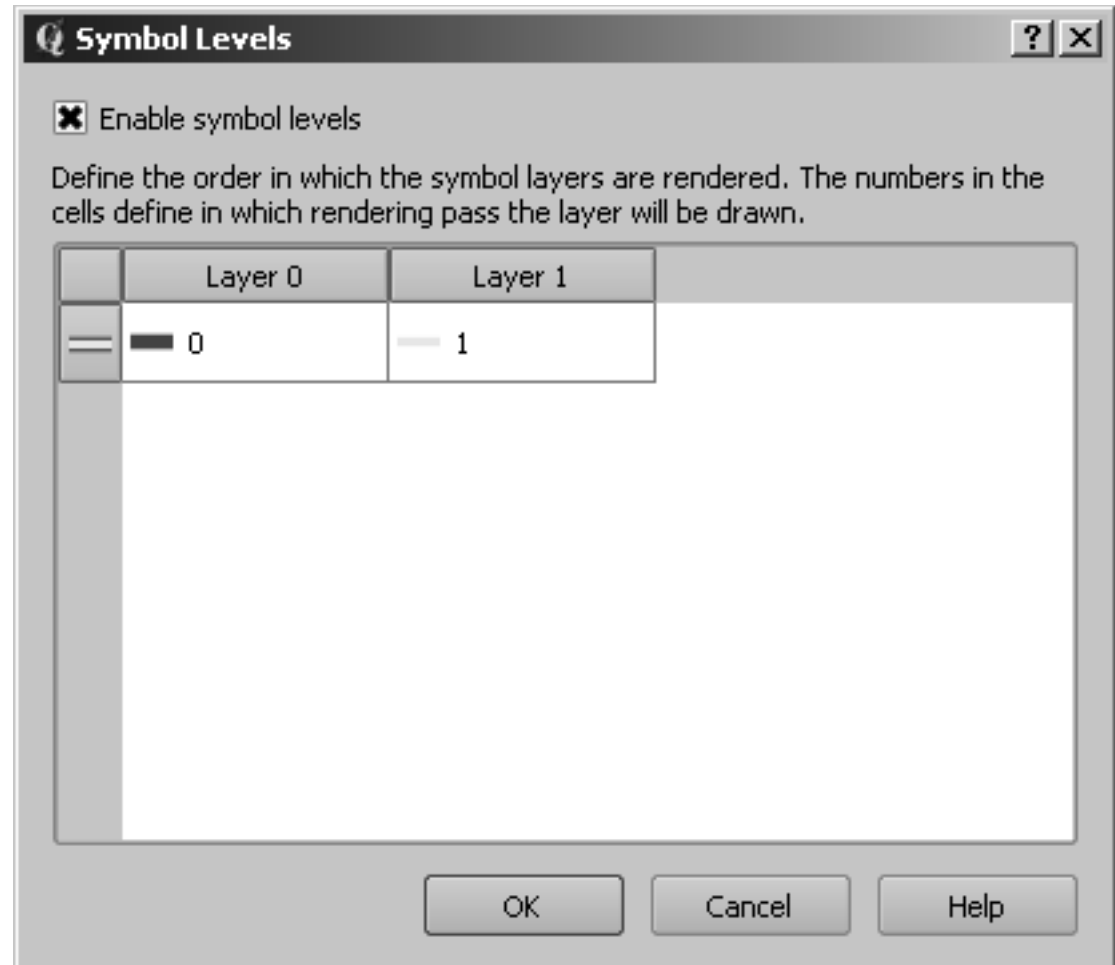

• Klik *OK*, kemudian *OK* lagi.

Peta Anda sekarang akan tampak seperti berikut:

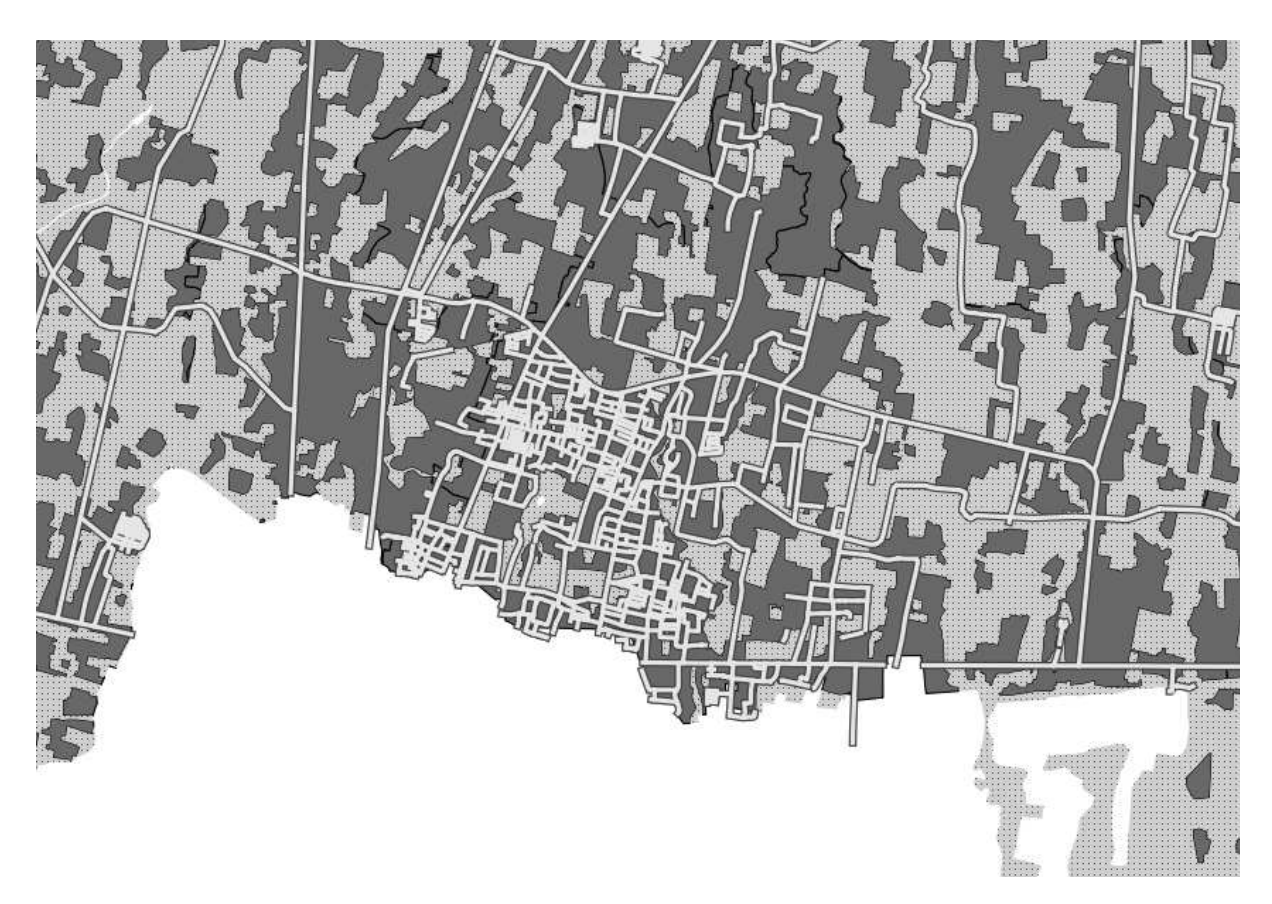

Ketika Anda selesai, ingatlah untuk menyimpan simbol itu sendiri sehingga Anda tidak kehilangan hasil pekerjaan Anda apabila Anda mengubah simbol itu lagi nantinya. Anda dapat menyimpan *style simbol* yang saat ini aktif dengan mengklik tombol *Save Style ...* di bawah tab *Style* pada kotak dialog *Layer Properties*. Simpan *style* Anda pada *root directory* untuk materi ini di bawah data\_latihan/ styles. *Style* yang dirubah dan tidak disimpan, akan hilang. Anda dapat memanggil kembali *style* yang telah disimpan sebelumnya setiap saat dengan mengklik tombol *Load Style ...*.

# **3.2.9 Coba sendiri**

• Ubah lagi tampilan layer *Jalan\_Sleman\_OSM*.

Jalan tersebut harus berwarna abu-abu gelap atau hitam, dengan garis luar (*outline*) berwana kuning tipis, serta garis putih putus-putus di bagian tengah agar tampak lebih mirip dengan jalan yang sebenarnya.

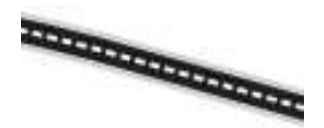

*Periksa hasil Anda*

# **3.2.10 Coba sendiri**

*Symbol level* juga dapat digunakan pada *classified layer* (yaitu *layer* dengan beberapa symbol sekaligus). Karena kita belum membahas mengenai klasifikasi, Anda akan bekerja dengan beberapa data yang belum terklasifikasi.

- Buat peta baru dan tambahkan hanya dataset *Jalan\_Sleman\_OSM*.
- Terapkan contoh\_level\_lanjut.qml yang tersedia di data\_latihan/styles.
- *Zoom* ke area sekitar kampus UGM (kelompok jalan dekat bagian tengah layer).
- Dengan menggunakan *symbol layer* pastikan bahwa *outline* dari layer sesuai satu sama lain seperti gambar berikut:

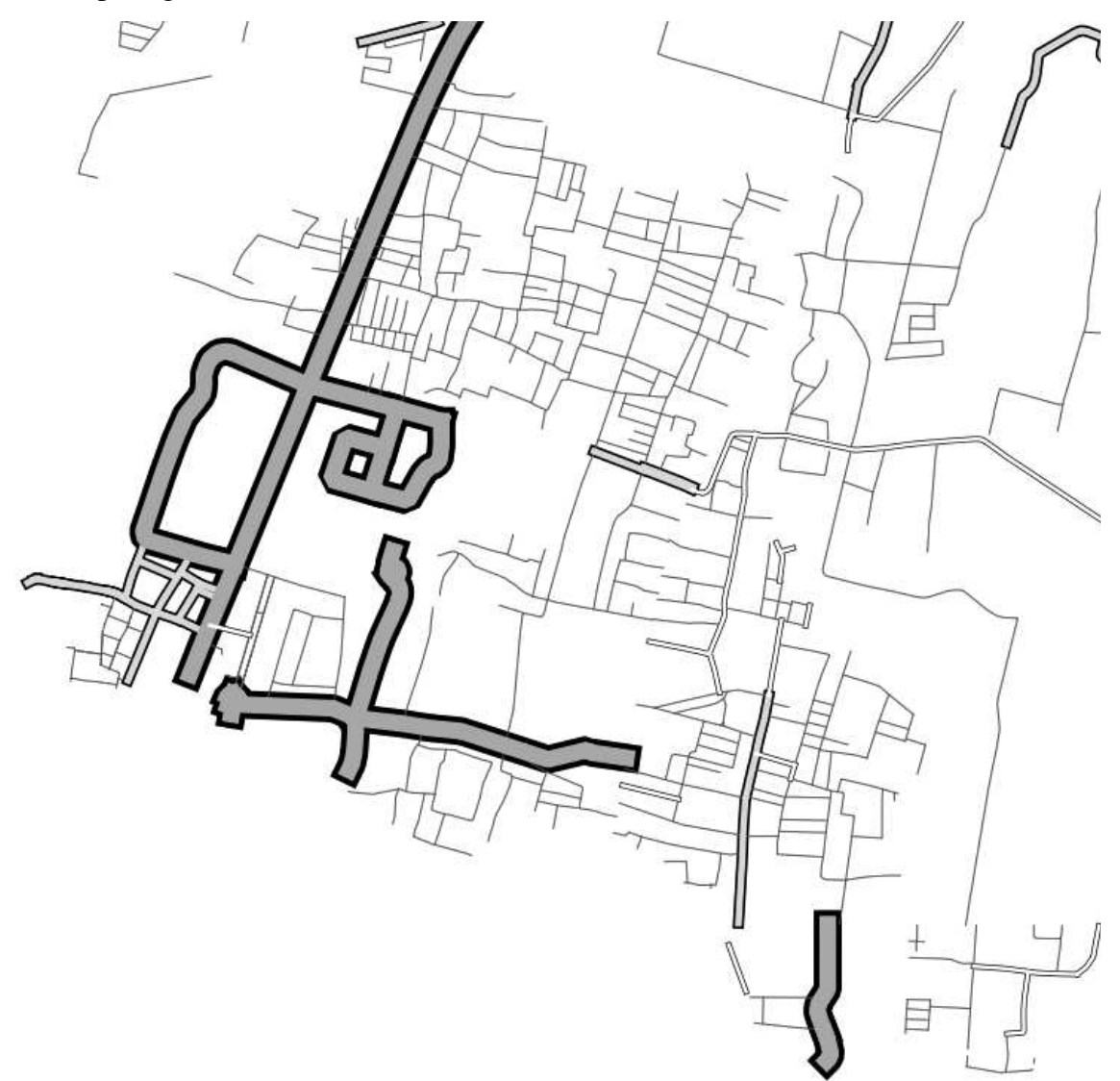

*periksa hasil Anda*

### **3.2.11 Ikuti bersama: Jenis-jenis symbol layer**

Selain menetapkan warna isian dan menggunakan pola yang telah ditetapkan, Anda dapat menggunakan jenis simbol layer yang sama sekali berbeda. Satu satunya jenis yang kita telah gunakan sampai sekarang adalah tipe *Simple Fill*. Jenis *layer* simbol yang lebih rumit memungkinkan Anda untuk menyesuaikan simbol Anda lebih jauh.

Setiap jenis vektor (titik, garis dan poligon) telah menetapkan sendiri jenis simbol layernya. Terlebih dahulu kita akan melihat jenis yang tersedia untuk titik.

#### **Jenis-jenis simbol** *layer* **titik**

- $?|X|$  $\overline{Q}$  Symbol properties Symbol layers Symbol layer type Simple marker Symbol layer properties Simple marker Border color Change Fill color Change ÷ 2.00000 Size  $\frac{1}{\tau}$ Angle  $0.00$  $\div$  $\Rightarrow$  0.00000 Offset X, Y  $0.00000$  $\Diamond$   $\Diamond$  +  $\times$   $\land$ △ ☆ ⇑ ☆  $\sqrt{2}$  $\bigtriangledown$  $\oplus$  $\equiv$  $\triangle$  $\mathcal{P}$ Þ Symbol preview C OK Cancel
- Ubah properti simbol untuk layer *POI\_Sleman\_OSM*:

• Anda dapat mengakses berbagai jenis simbol *layer* di sini:

 $\overline{\phantom{a}}$ 

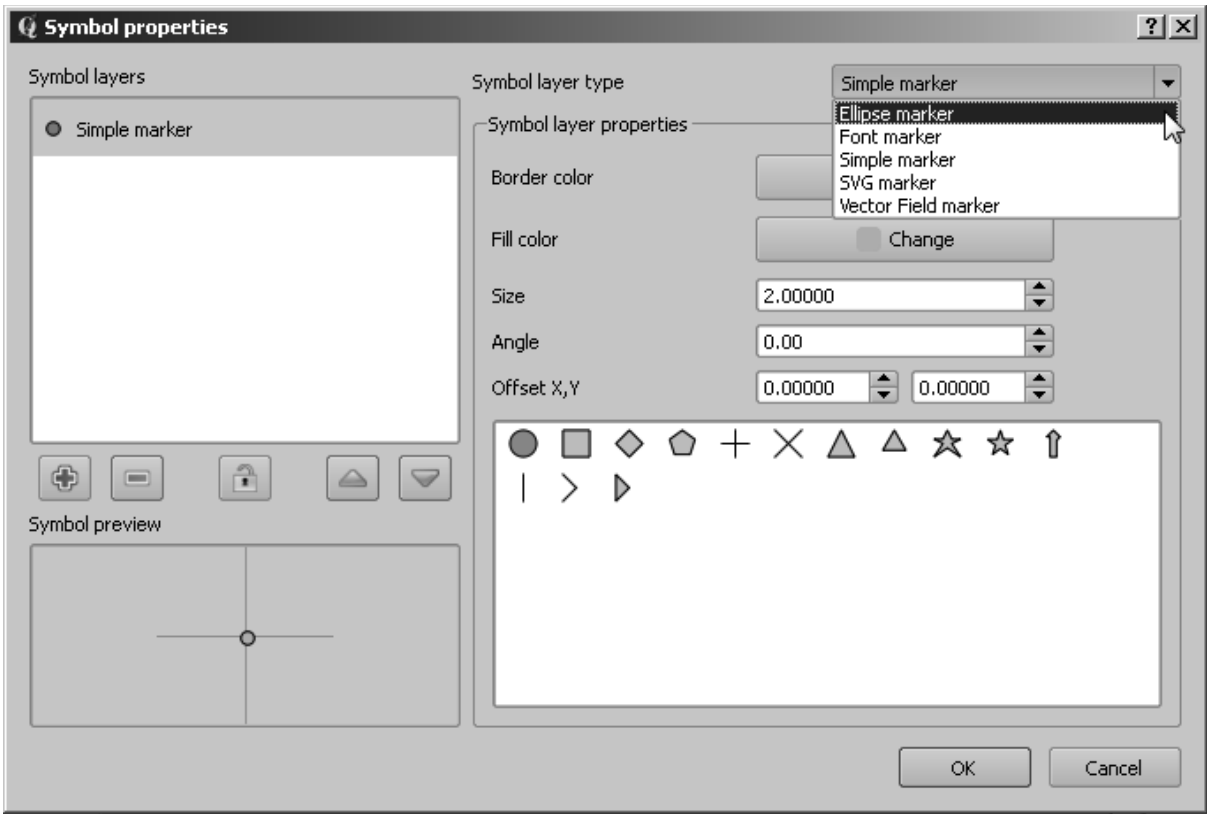

- Pelajari berbagai pilihan simbol yang tersedia, dan pilih jenis simbol layer selain *Simple Marker*.
- Jika Anda ragu, gunakan *Ellipse Marker*.
- Pilih garis tepi warna putih dan hitam, dengan lebar simbol ( *symbol width*) 2,00 dan tinggi simbol (*symbol height*) 4,00.

#### **Jenis-jenis simbol** *layer* **garis**

Untuk melihat berbagai pilihan yang tersedia untuk data baris, :

• ubah jenis simbol *layer* paling atas untuk layer *Jalan\_Sleman\_OSM*:

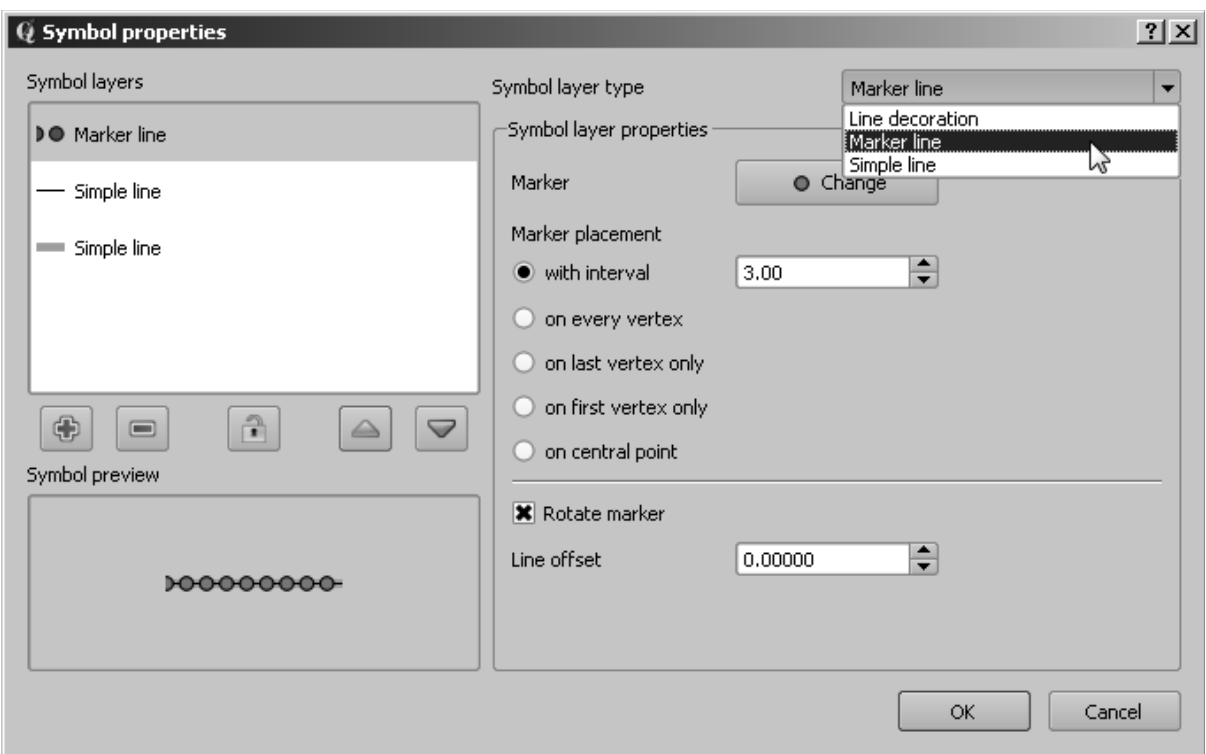

- Klik tombol *Change* di samping label *Marker*.
- Ubah properti simbol seperti contoh pada kotak dialog berikut:

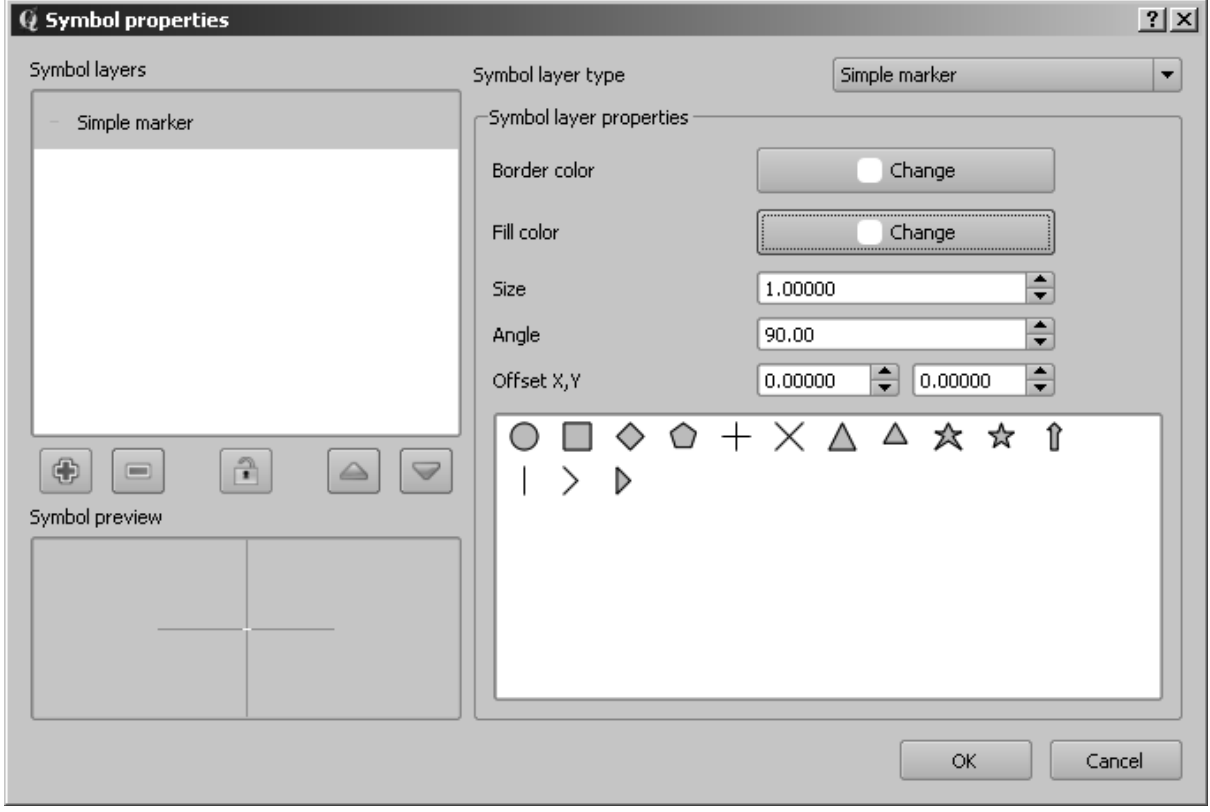

• Ubah interval menjadi 2,00:

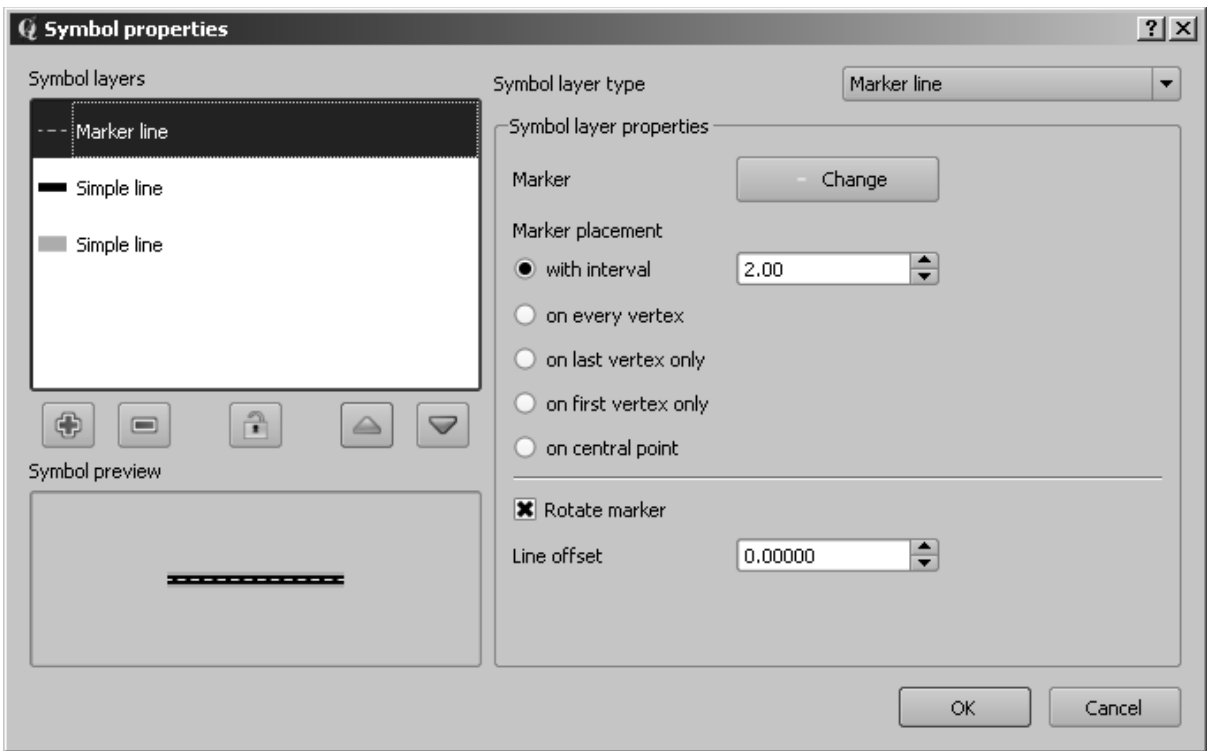

• Pastikan bahwa level simbol sudah benar sebelum menerapkan jenis tertentu.

Setelah Anda menerapkan jenisnya, lihat hasilnya di peta. Seperti yang Anda lihat, arah simbolsimbol berubah searah dengan jalan tetapi tidak selalu membelok bersama dengan jalan tersebut. Hal ini mungkin berguna untuk beberapa tujuan tertentu, tetapi tidak untuk tujuan yang lain. Jika Anda suka, Anda dapat mengubah layer simbol yang dimaksud dengan cara sebelumnya.

#### **Jenis-jenis** *layer* **simbol Polygon**

Untuk melihat berbagai pilihan yang tersedia untuk data poligon:

- Ubah jenis simbol *layer* untuk layer *pemukiman*, menggunakan metode yang telah dipelajari sebelumnya.
- Pelajari pilihan-pilihan yang tersedia dalam daftar.
- Pilih salah satu yang menurut Anda cocok.
- Jika ragu, gunakan *Point pattern fill* dengan pilihan-pilihan sebagai berikut:

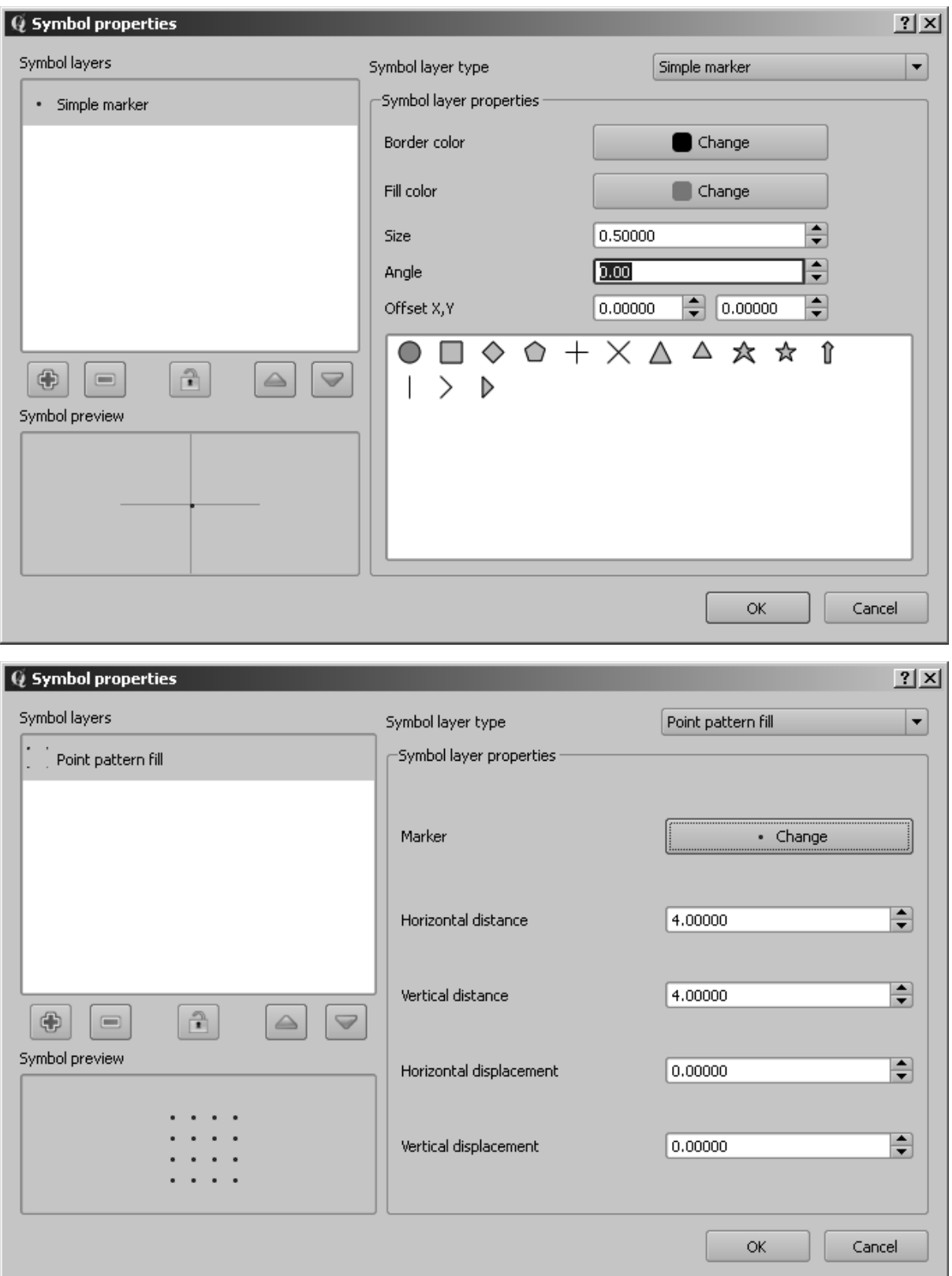

- Tambahkan simbol *layer* baru dengan mengisi *Simple fill*.
- Buatlah simbol tersebut menjadi abu-abu tanpa garis tepi.
- Pindahkan ke bawah simbol *layer* pola titik dengan tombol *Move down*:

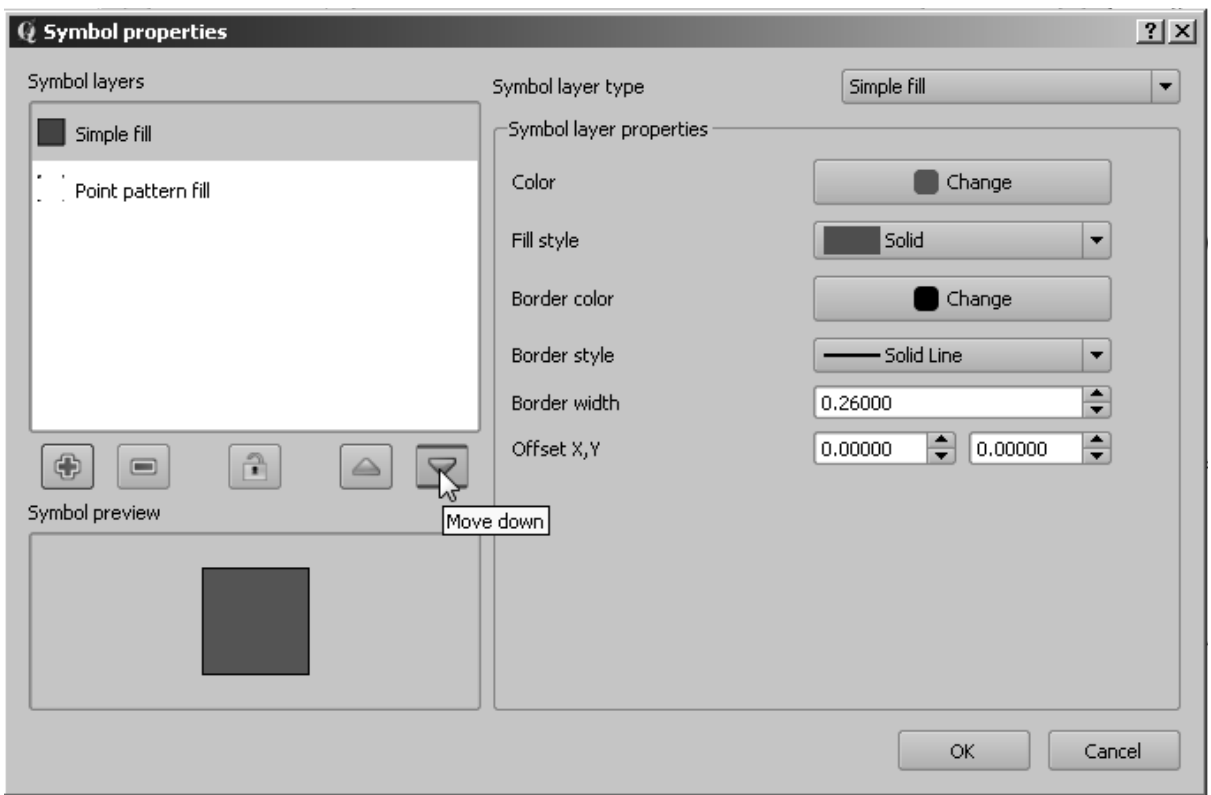

Sebagai hasilnya, Anda akan memiliki simbol bertekstur untuk layer urban. Anda dapat mengubah ukuran, bentuk dan jarak dari titik-titik individu yang membentuk tekstur.

## **3.2.12 Ikuti bersama: Membuat sebuah warna pengisi SVG terkustomisasi**

Catatan: Untuk melakukan latihan ini, Anda perlu memiliki software Inkscape yang telah terinstal untuk mengedit data vektor.

• Jalankan program Inkscape.

Anda akan melihat tampilan antarmuka seperti berikut:

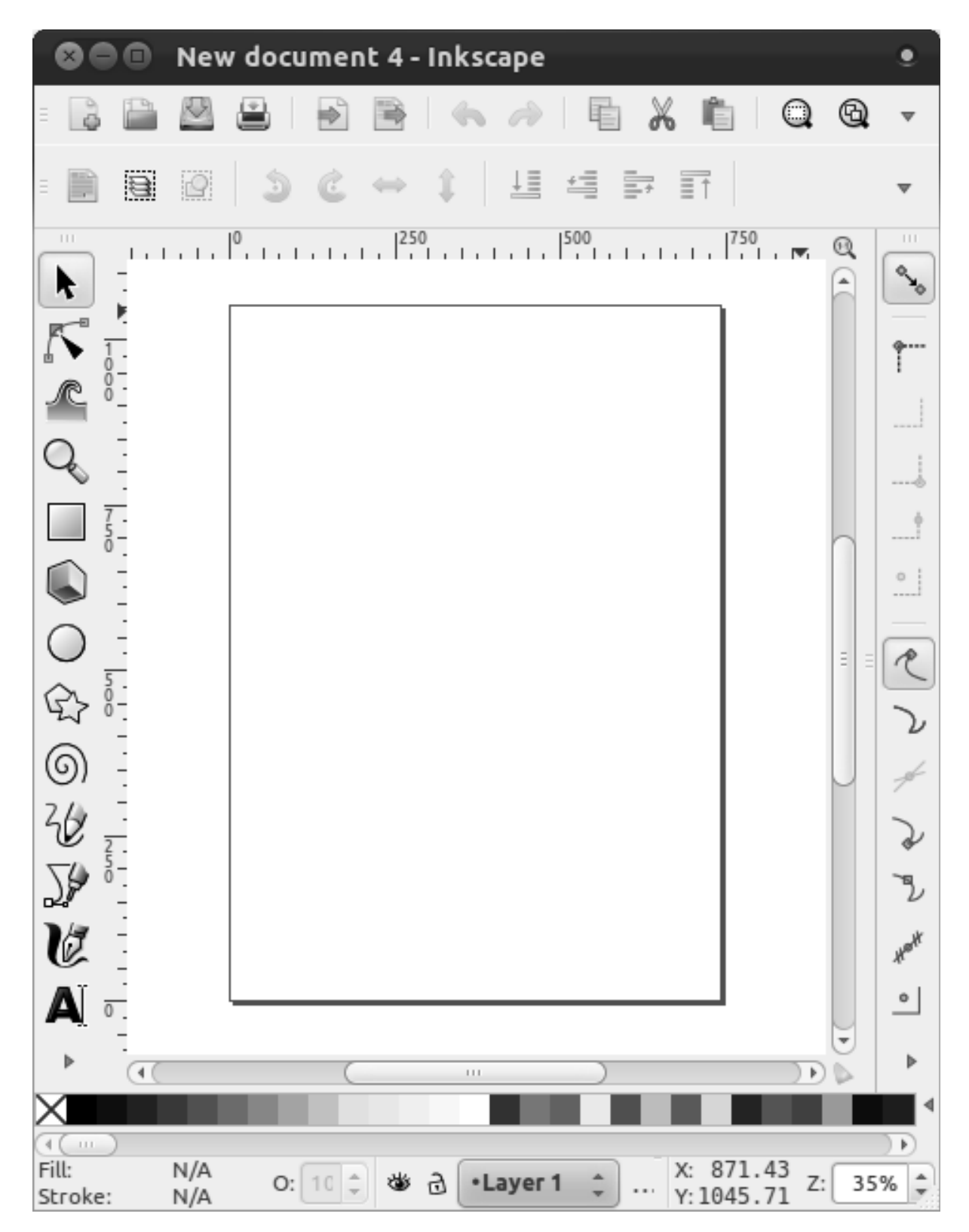

Anda harus menemukan program tersebut sudah familiar jika Anda telah menggunakan program pengeditan data vektor, seperti Corel.

- Ubah bidang untuk satu ukuran yang sesuai dengan tekstur kecil.
- Klik pada menu *File* → *Document Properties*. Akan muncul kotak dialog berikut.
- Ubah *Units* untuk *px*.
- Ubah *Width* dan *Height* menjadi 100.
- Tutup kotak dialog ketika Anda selesai.
- Klik pada menu *View*  $\rightarrow$  *Zoom*  $\rightarrow$  *Page* untuk melihat halaman dimana Anda bekerja.
- pilih *tool Circle*:

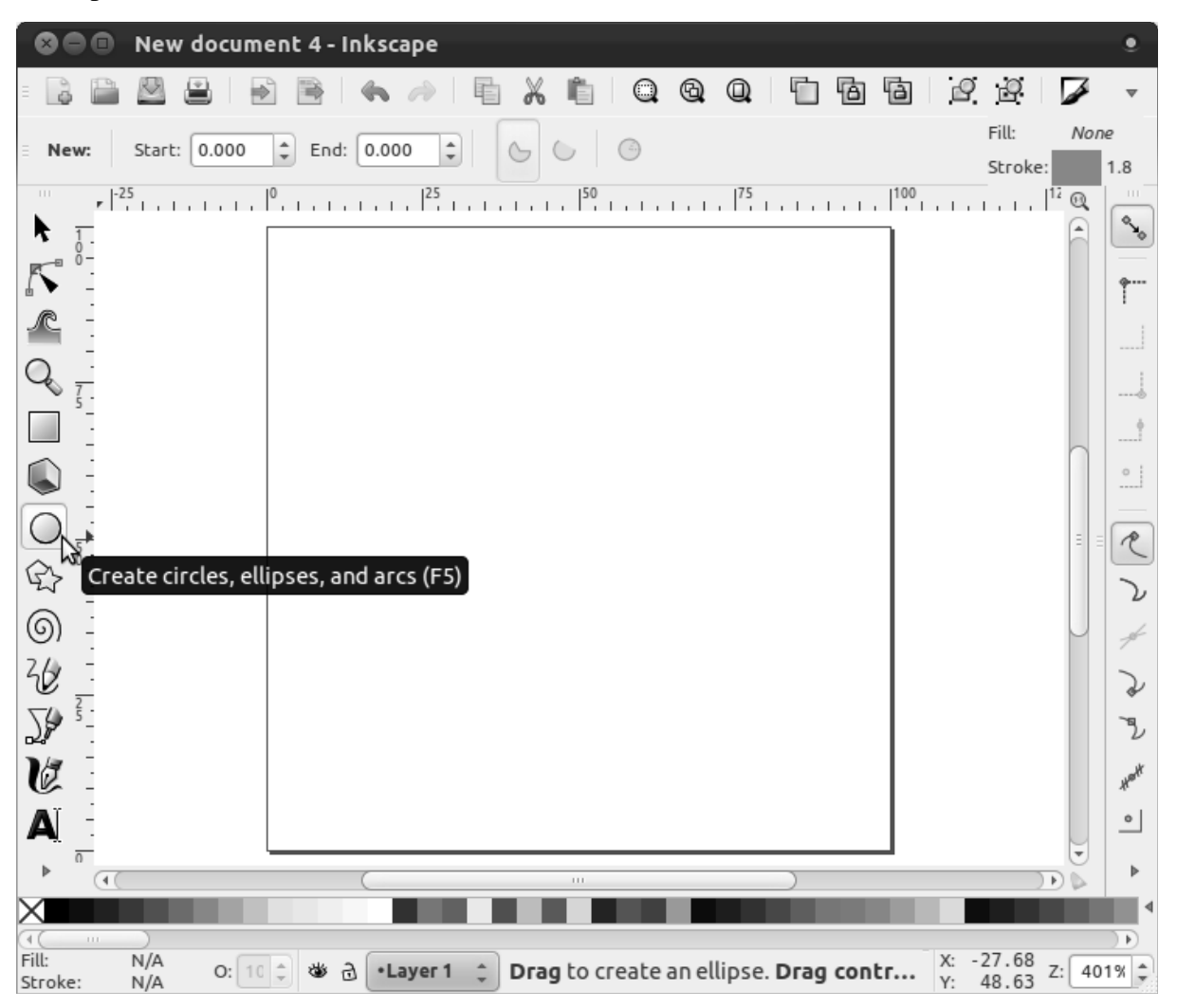

- Klik dan seret pada halaman untuk menggambar sebuah elips. Untuk membuat pergantian elips ke lingkaran, tahan tombol ctrl pada saat Anda sedang menggambarnya.
- Klik kanan pada lingkaran yang baru saja dibuat dan buka *Fill and Stroke*:

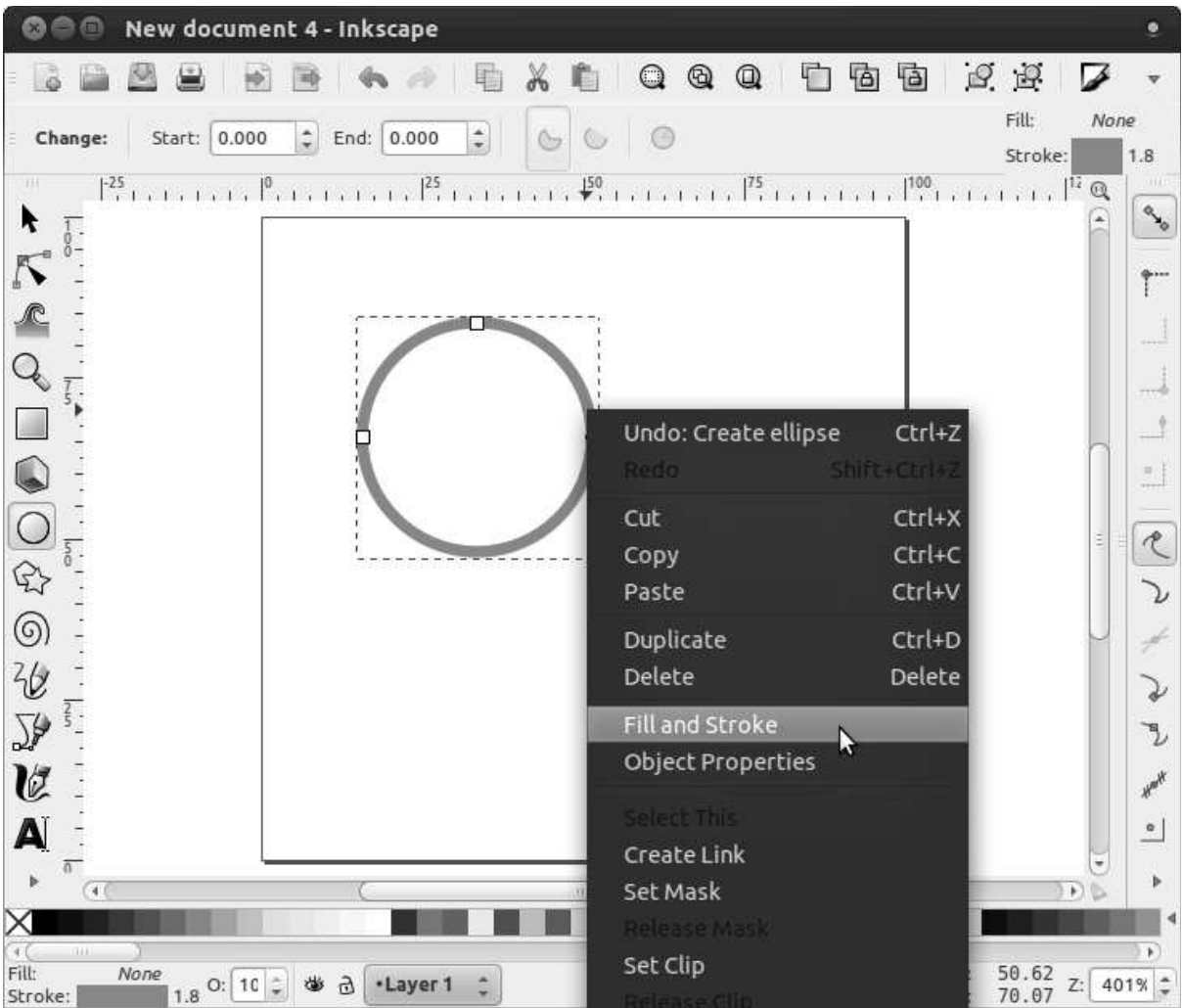

• Ubah *Stroke paint* menjadi hijau:

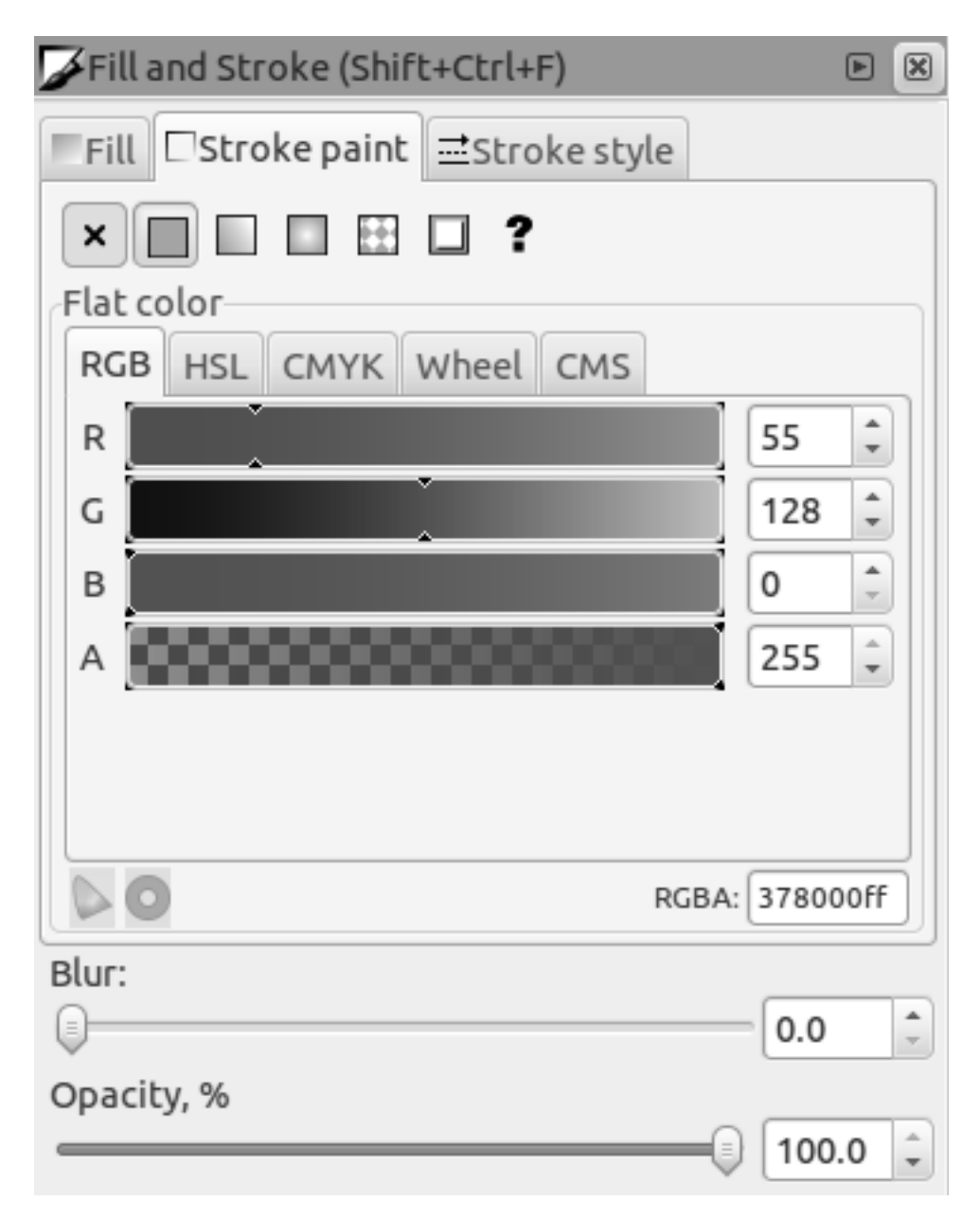

• Ubah *Stroke style* ke garis yang lebih tebal:

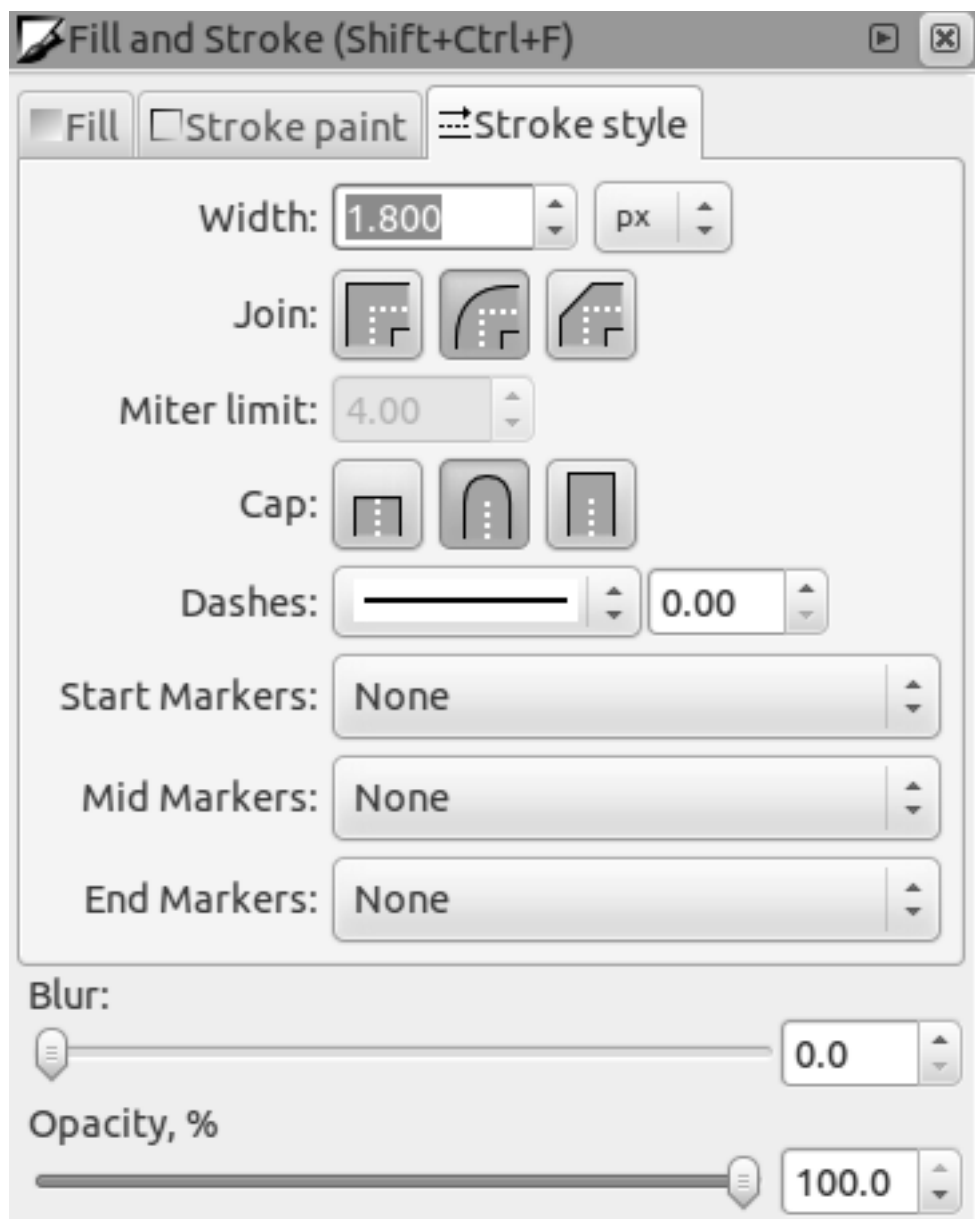

• Tarik garis menggunakan *tool Line* :

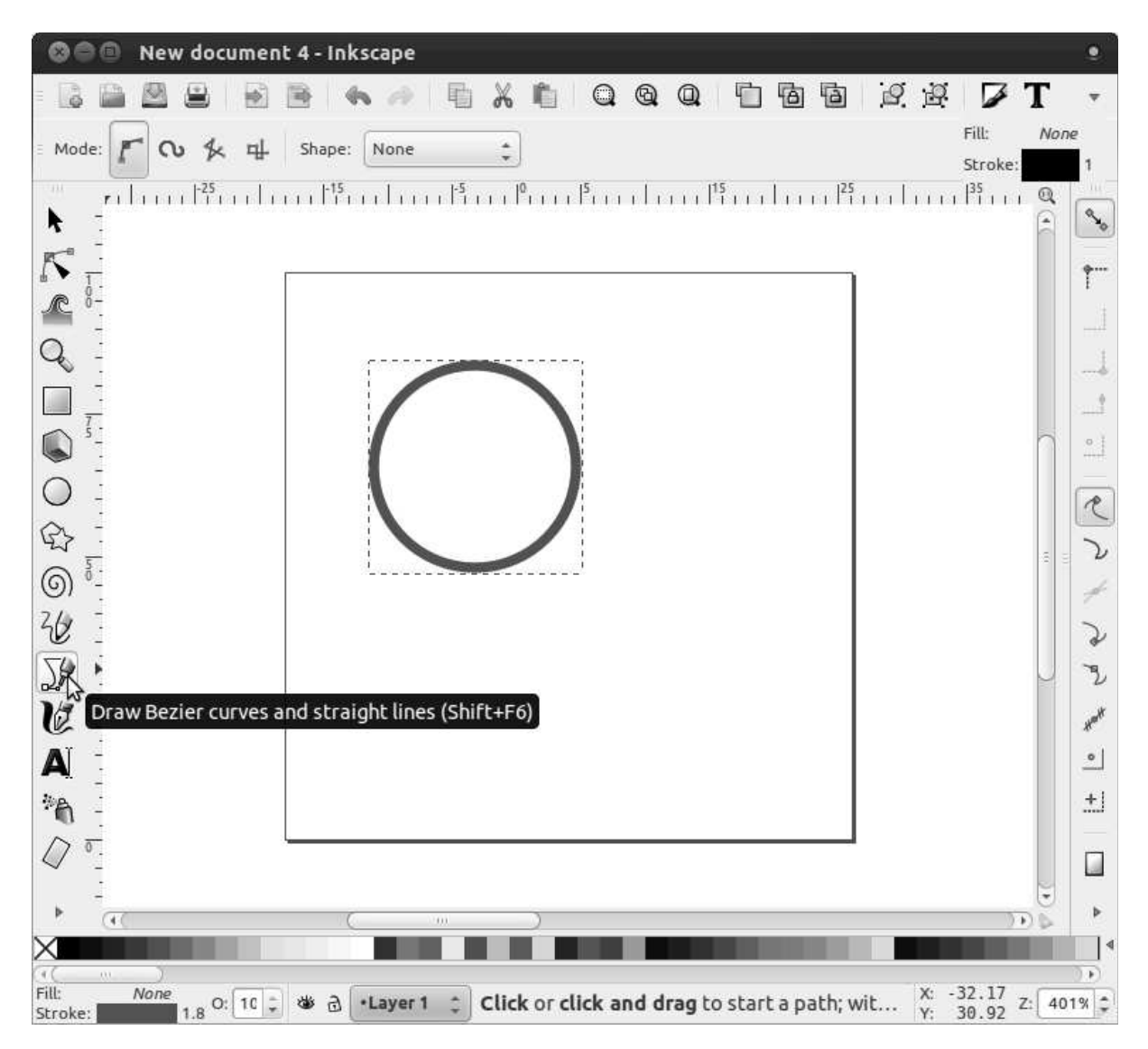

- Klik sekali untuk memulai baris. Tahan ctrl untuk membuatnya *snap* terhadap penambahan sebesar 15 derajat.
- Klik sekali untuk mengakhiri segmen garis.
- Ubah warna dan lebar seperti sebelumnya dan pindahkan ke sekitar bila perlu, sehingga Anda selesai dengan simbol seperti berikut:

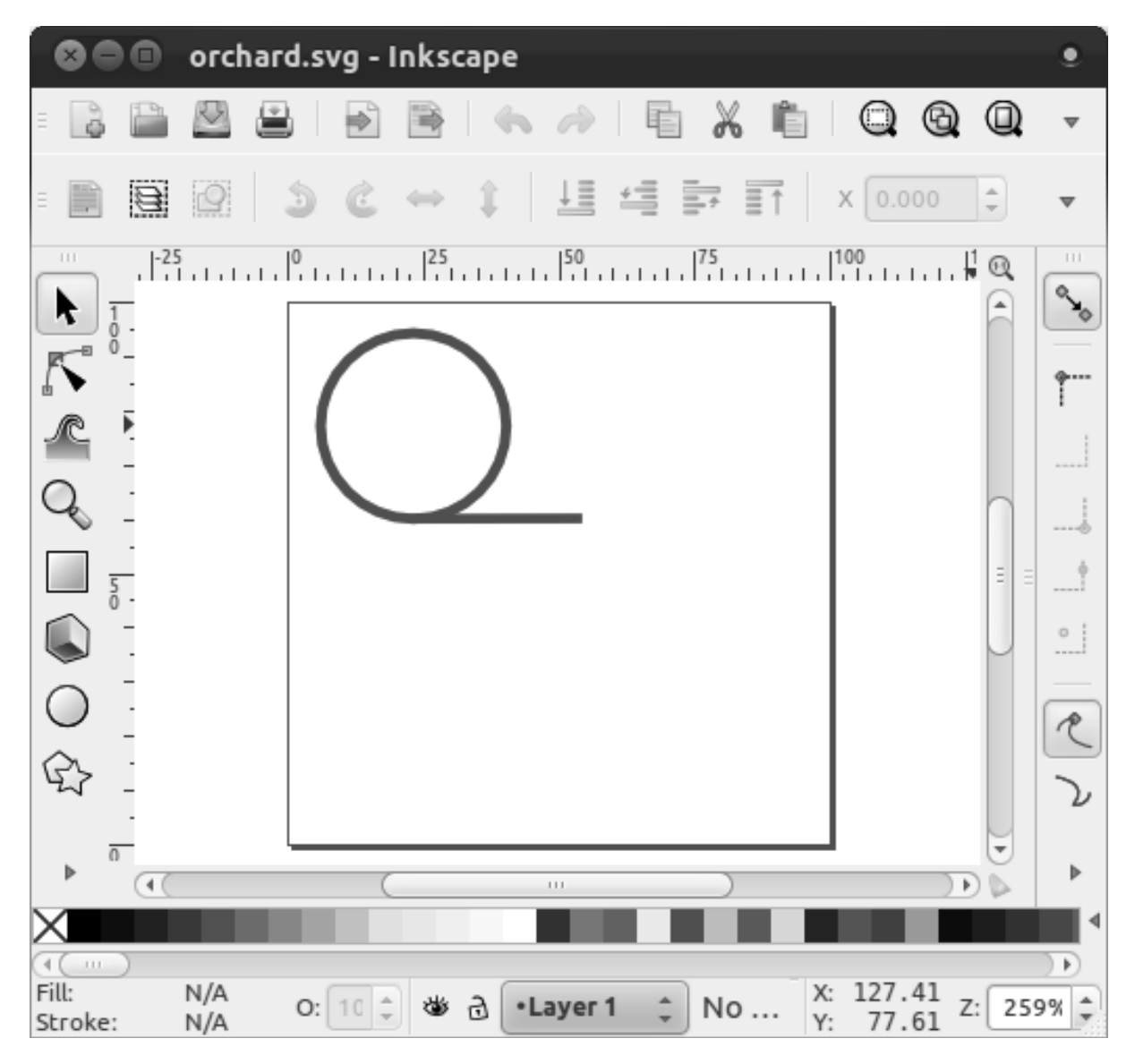

• Simpan di dalam direktori yang di dalamnya terdapat latihan, di dalam exercise\_data/symbols, sebagai file SVG.

Dalam QGIS:

- Buka *Layer Properties* untuk layer *vegetasi*.
- Ubah struktur simbol sebagai berikut :

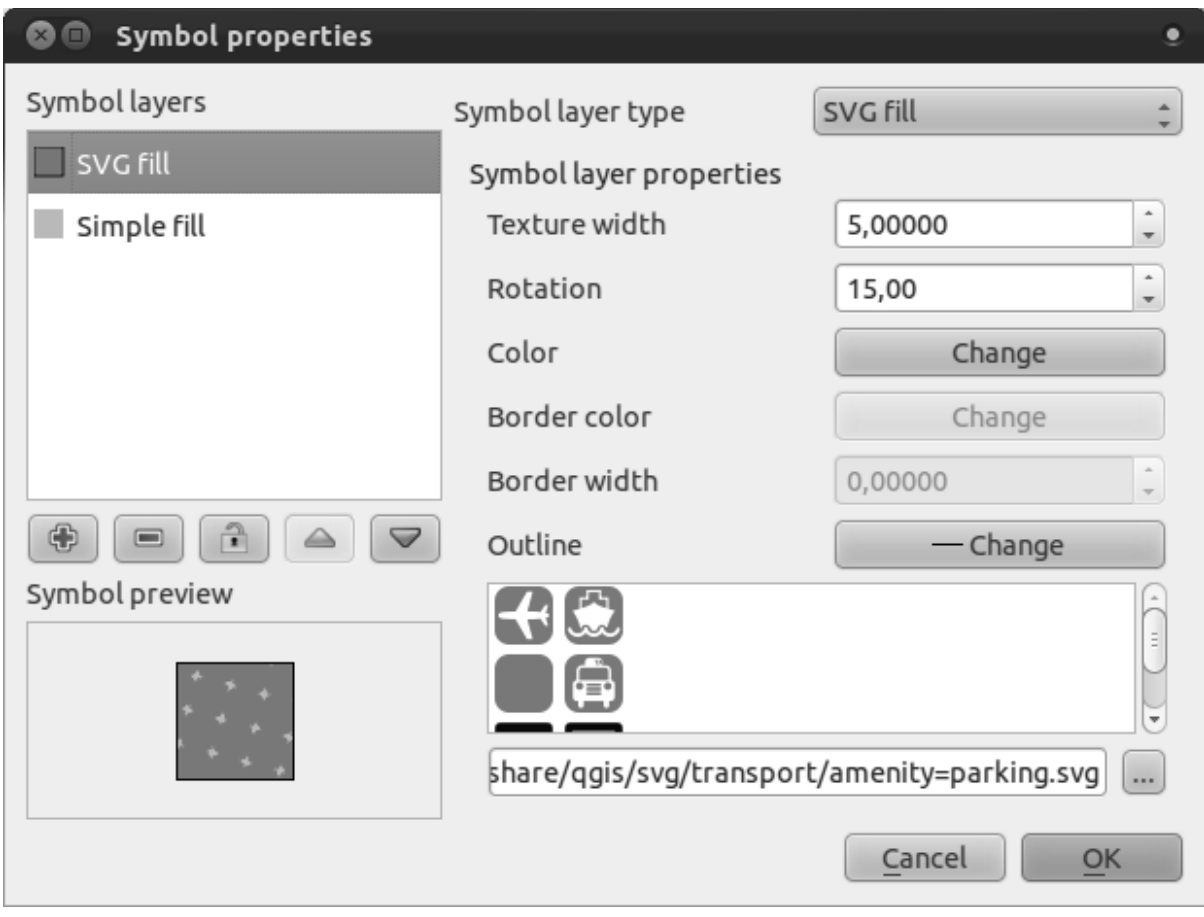

• Cari gambar SVG Anda melalui tombol *Browse*:

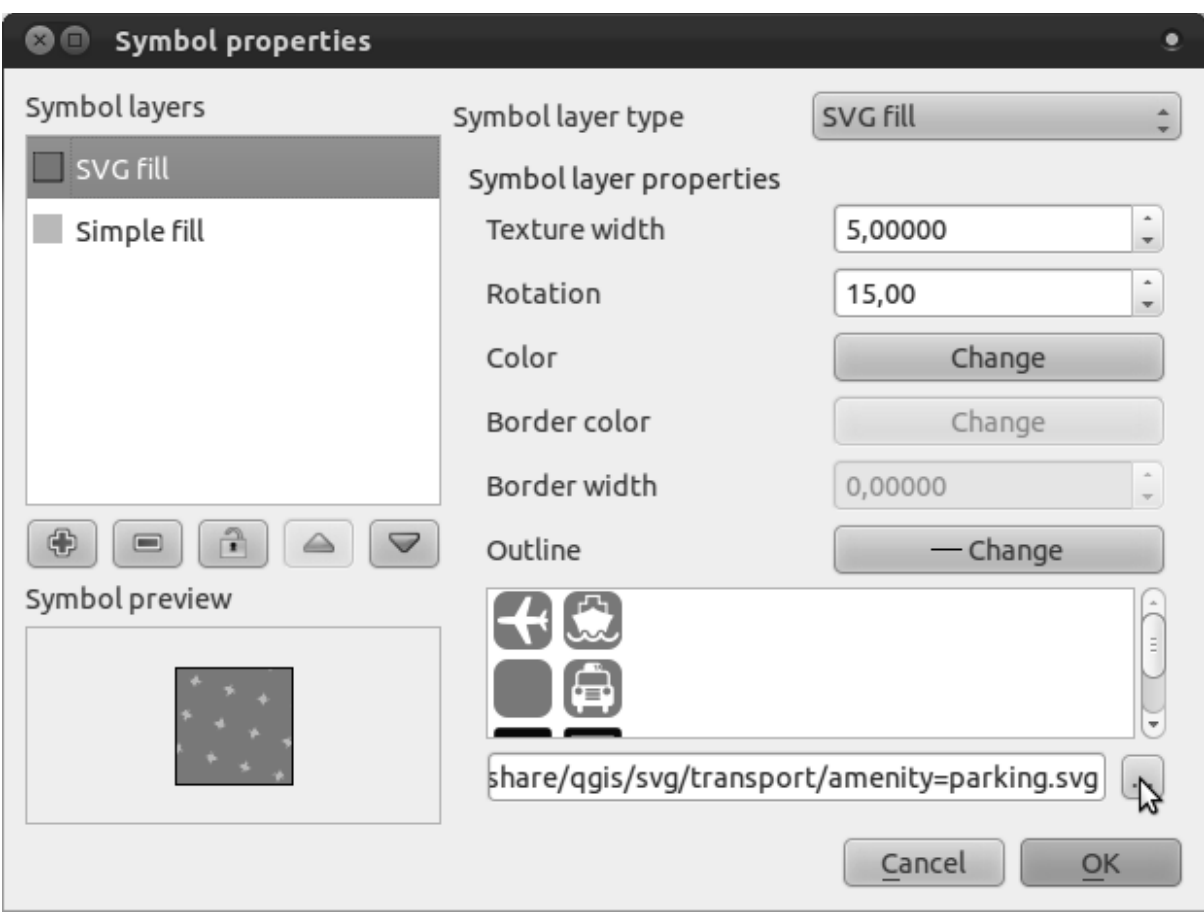

• Ubah pengaturan seperti yang ditunjukkan oleh kotak dialog berikut:

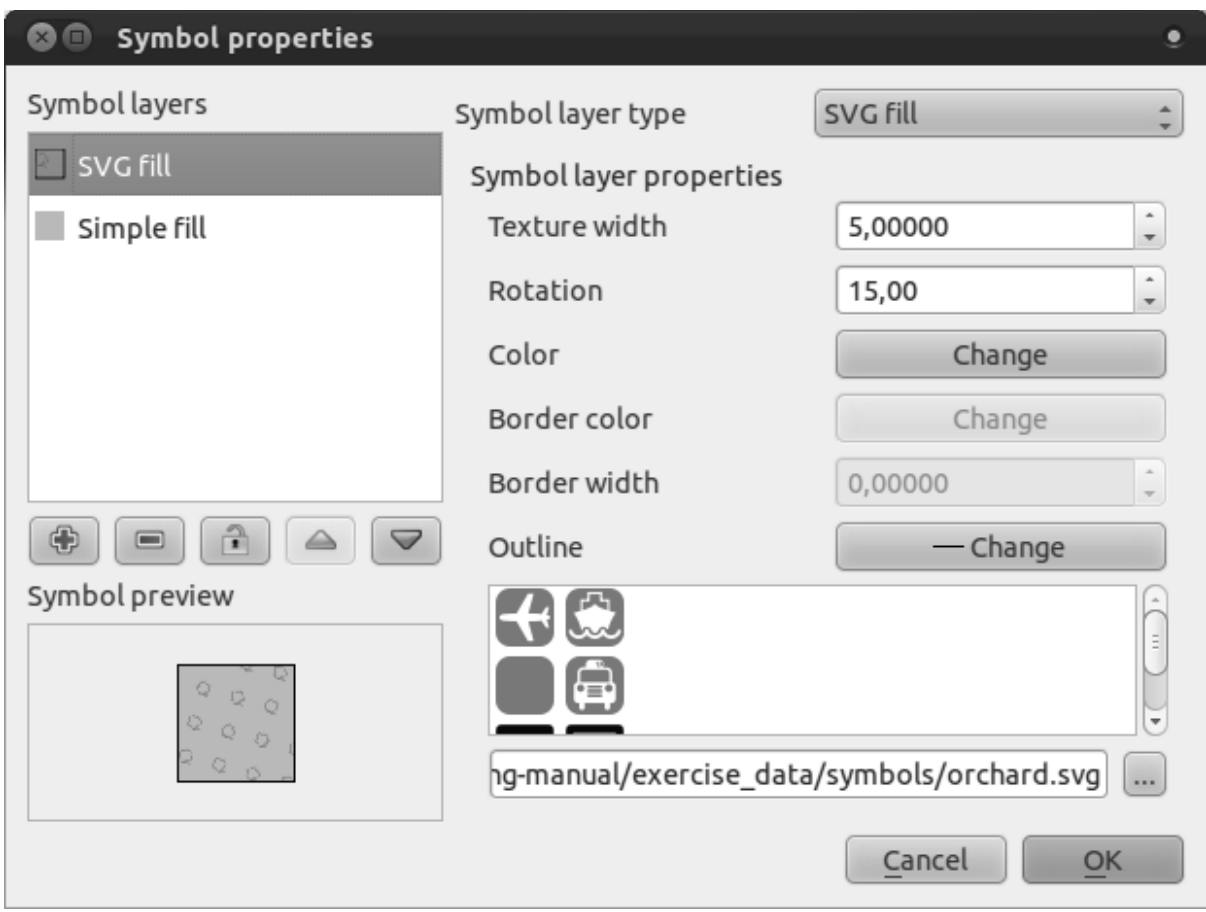

Layer rural Anda sekarang harusnya memiliki tekstur seperti yang ada di peta ini:

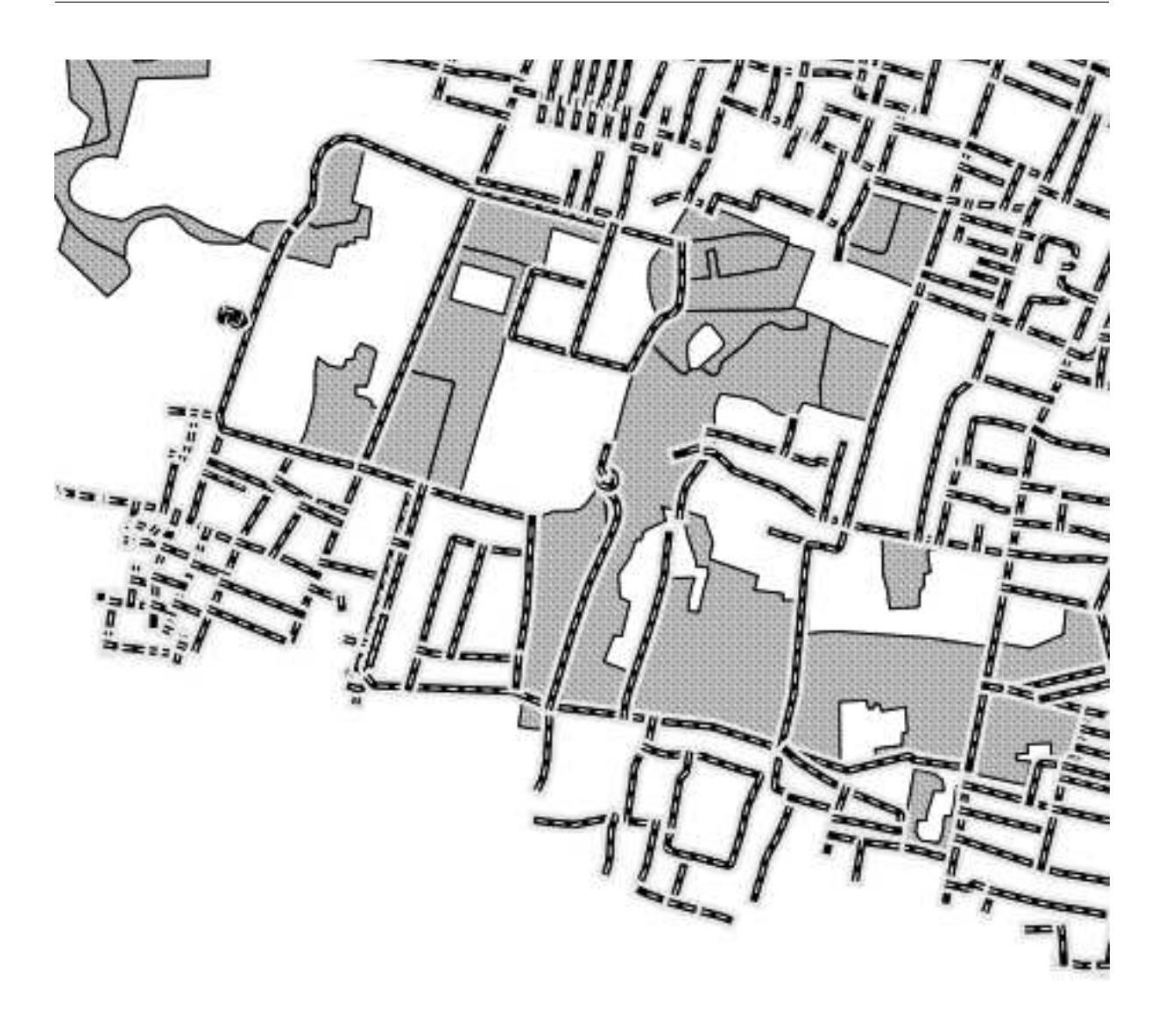

#### **3.2.13 Kesimpulan**

Mengubah simbologi untuk *layer* yang berbeda telah ditransformasi sekumpulan file vektor ke dalam peta yang terbaca!

#### **3.2.14 Bacaan lebih lanjut**

Contoh peta-peta yang indah dapat dilihat di http://gis.stackexchange.com/questions/3083/examplesof-beautiful-maps

#### **3.2.15 Apa selanjutnya?**

Mengubah simbol untuk seluruh layer memang berguna, tetapi informasi yang terkandung dalam setiap layer belum tersedia untuk seseorang yang membaca peta ini. Apa nama jalan tersebut? Wilayah administratif mana yang masuk ke dalam daerah tertentu? Apa saja penggunaan lahan untuk vegetasi? Semua informasi ini masih tersembunyi. Pelajaran berikutnya akan menjelaskan bagaimana untuk merepresentasikan data ini pada peta Anda.

Catatan: Apakah Anda ingat untuk menyimpan peta Anda sebelumnya?